# T - Mobile - Concord<sup>®</sup> II

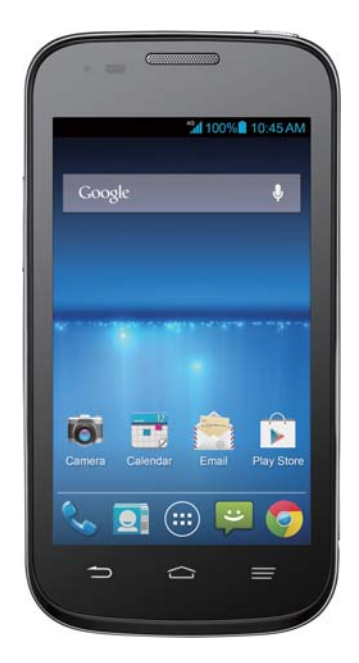

User Manual and Safety Information

**T - Mobile Concord**® **II User Manual and Safety information**

#### **About This Manual**

**LEGAL INFORMATION** 

**Copyright © 2014 ZTE CORPORATION All rights reserved.** 

Approved Firmware Versions: This device will only operate with firmware versions that have been approved for use by T-Mobile and the device manufacturer. If unauthorized firmware is placed on the device it will not function.

No part of this publication may be quoted, reproduced, translated or used in any form or by any means, electronic or mechanical, including photocopying and microfilm, without the prior written permission of ZTE Corporation.

ZTE Corporation reserves the right to correct typographical errors, misprints or update specifications in this guide without prior notice.

The *Bluetooth*® trademark and logos are owned by the Bluetooth SIG, Inc. and any use of such trademarks by ZTE Corporation is under license. Other trademarks and trade names are the property of their respective owners.

The phone is manufactured under license from Dolby Laboratories. Dolby and the double-D symbol are trademarks of Dolby Laboratories.

We offer self-service for our smart terminal device users. Please visit ZTE official website (at www.ztedevice.com) for more information on self-service and supported product models. Information subject to the website.

Version No.: R1.0 Edition Time: 2014.01

# **Contents**

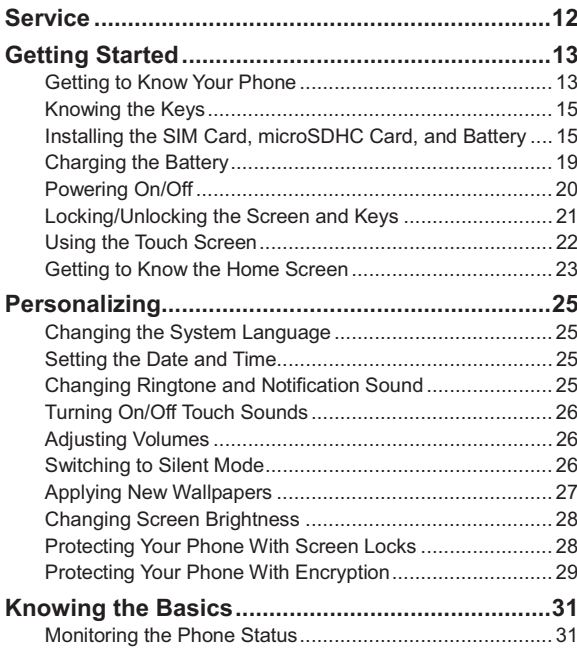

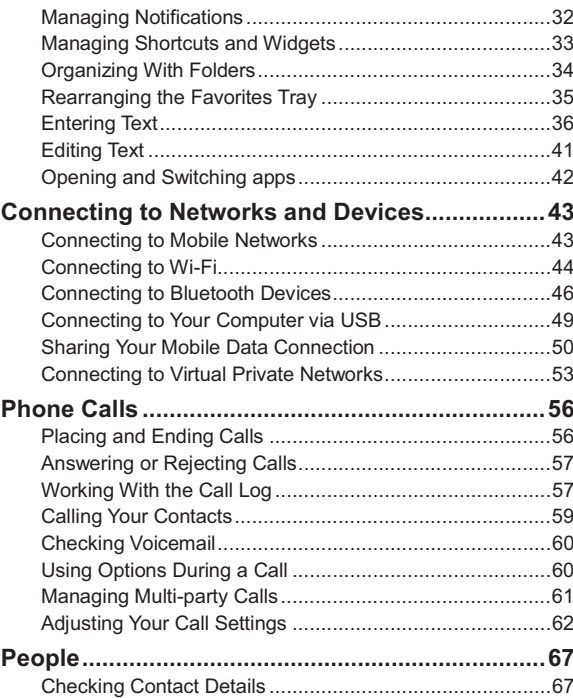

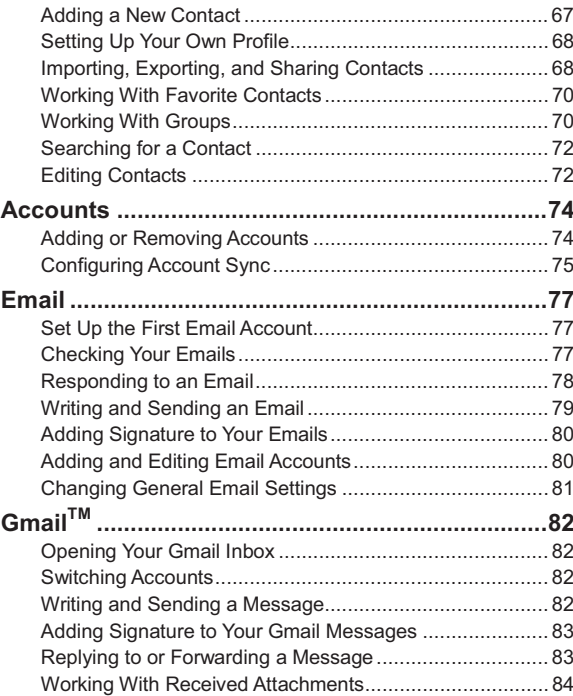

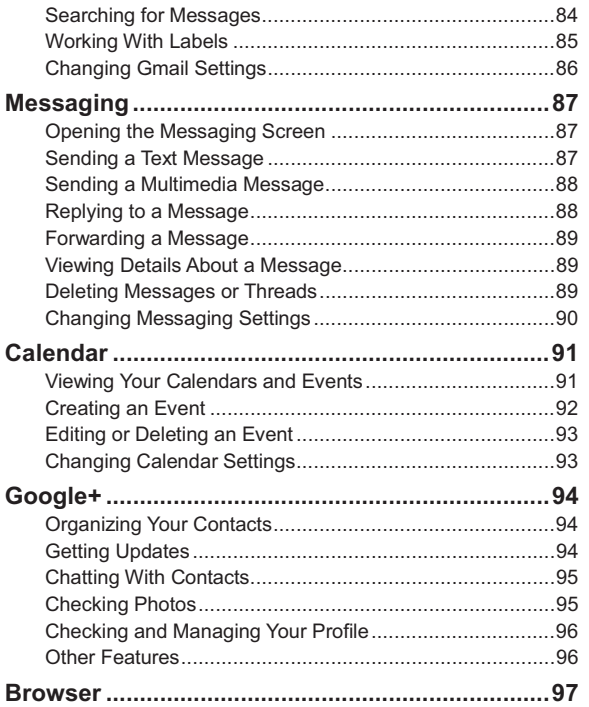

 $\overline{7}$ 

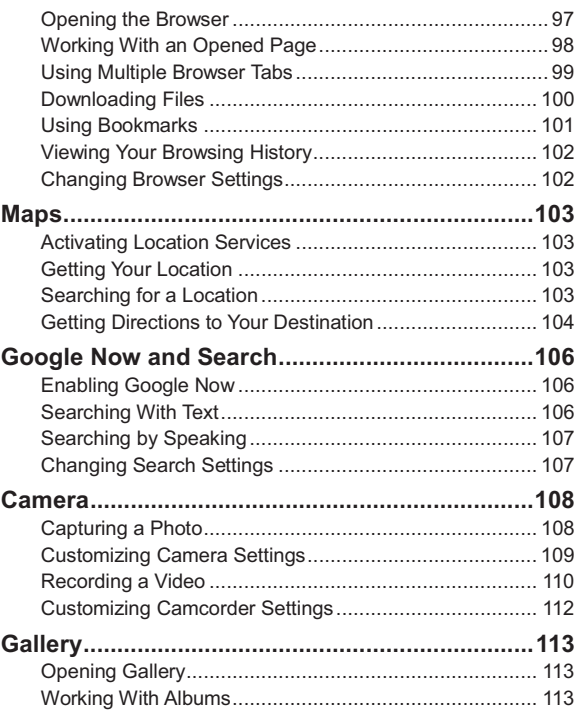

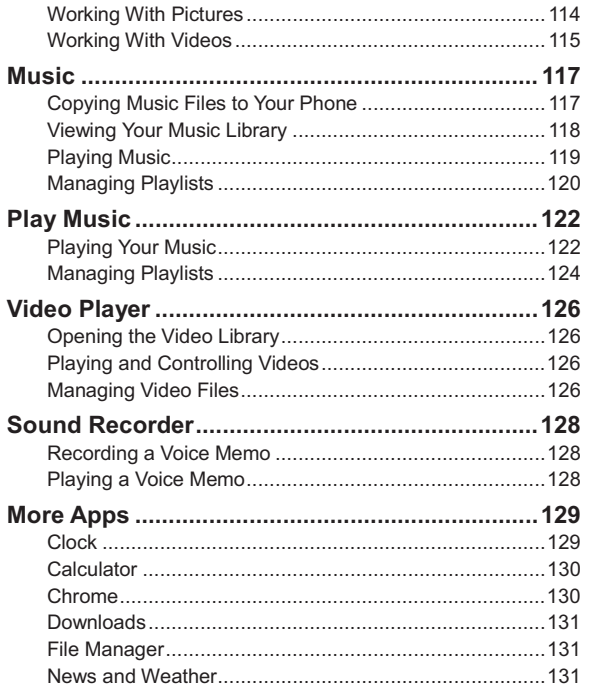

 $\overline{9}$ 

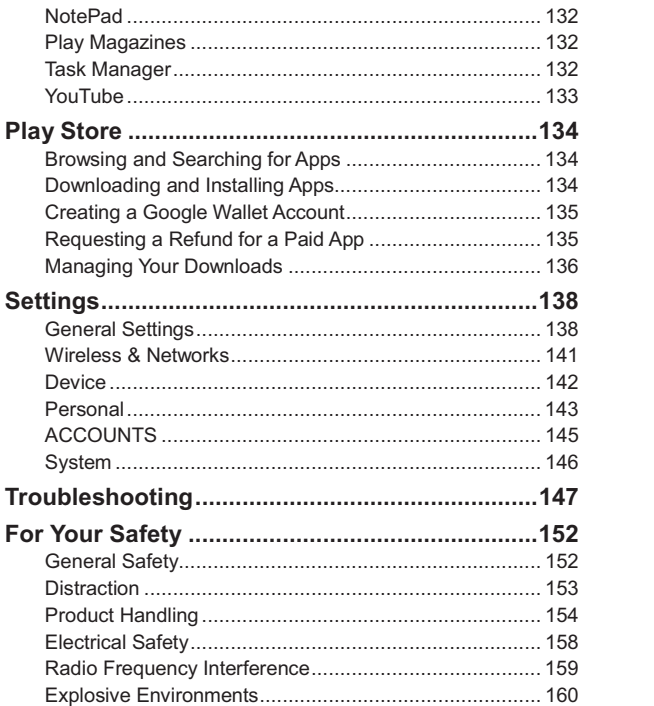

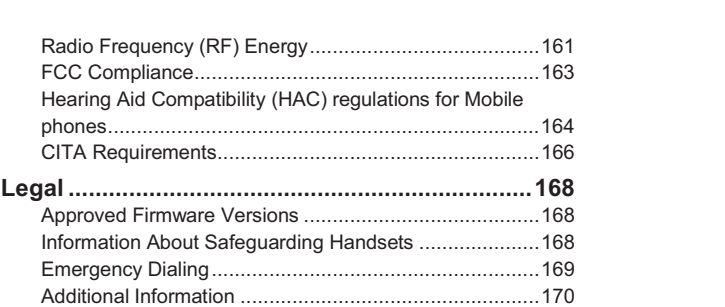

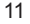

## **Service**

If you are a new T-Mobile® customer and your service has not yet been activated, call Customer Care at 1-800-937-8997 and aT-Mobile Activations representative will assist you. You will need the following information when activating service:

- - Your Service Agreement and the agent code on your Agreement.
- $\bullet$  Your name, home address, home phone number, and billing address.

**NOTE**: For business and government accounts, please provide the name of the organization, the address, and the tax ID.

- $\bullet$  Your Social Security number, current driver's license number, and date of birth for credit check purposes.
- $\bullet$  Your choice of T-Mobile rate plan and services. (see www.t-mobile.com for the latest plan information.)
- $\bullet$  SIM serial number and IMEI number. (located on the box barcode label.)

**NOTE**: By activating service, you acknowledge that you have read, understand, and agree to be bound by each of T-Mobile's Terms and Conditions, and your Service Agreement.

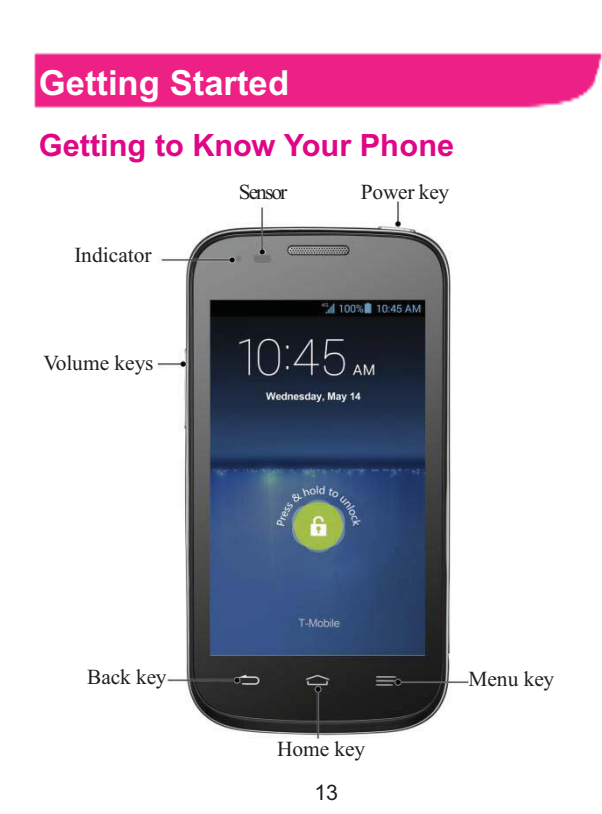

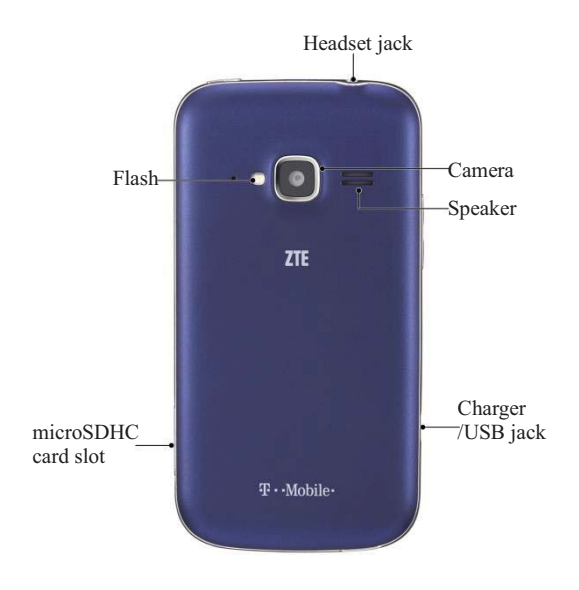

14

# **Knowing the Keys**

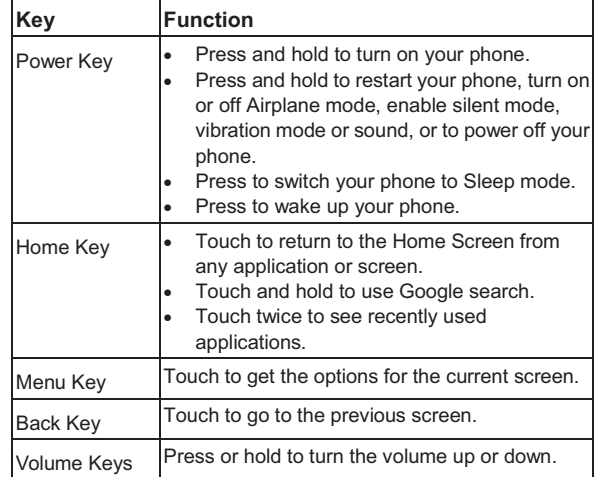

# **Installing the SIM Card, microSDHC**

## **Card, and Battery**

Switch off your phone before installing or replacing the battery or the SIM card. The microSDHC card (sold separately) can be

installed and removed while the phone is turned on. Unmount the microSDHC card before removing it.

1. Remove the back cover.

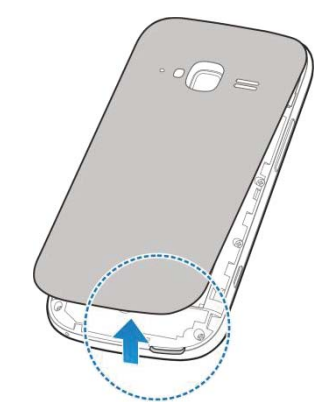

2. Lift the rubber stopper, then insert SIM card into SIM slot.

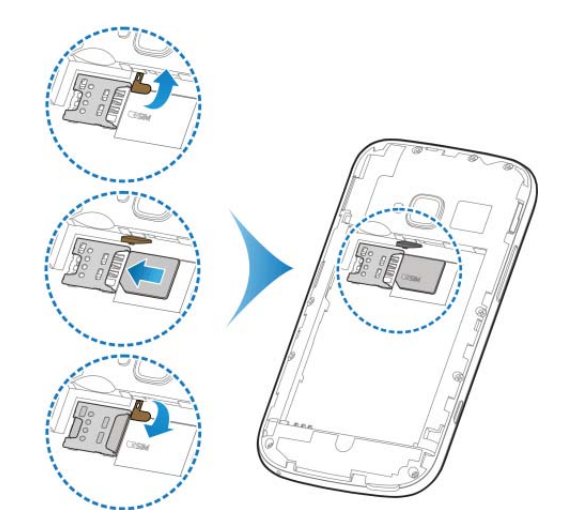

3. The microSDHC card can be installed and removed while the phone is turned on. Unmount the microSDHC card before removing it.

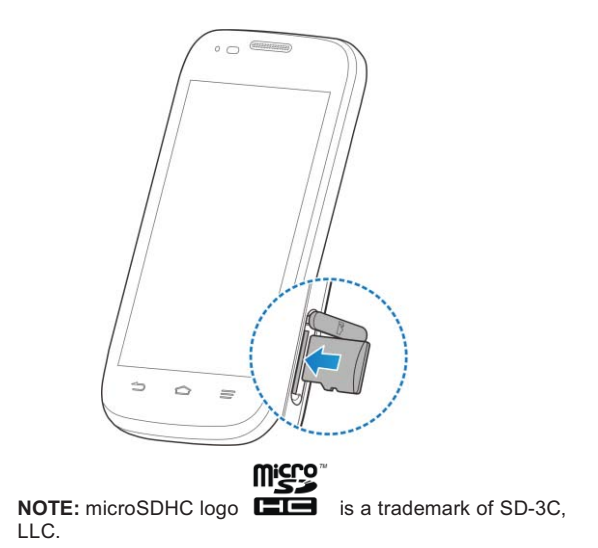

4. Insert the battery by aligning the metal contacts on the battery with the metal contacts in the battery compartment. Gently push down on the battery until it clicks into place.

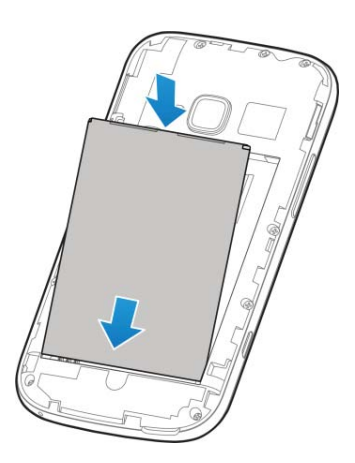

5. Press the cover gently back into place until you hear a click.

#### **Charging the Battery**

When you get your new phone, you'll need to charge the battery. If the battery is low, there will be a pop-up message on the screen. As you charge your phone, the screen will tell you the exact battery level each time you wake up your phone. **WARNING!** Use only T-mobile approved chargers and cables. The use of unapproved accessories could damage your phone or cause the battery to explode.

1. Connect the adapter to the charging jack. Ensure that the adapter is inserted with the correct orientation. Do not force the connector into the charging jack.

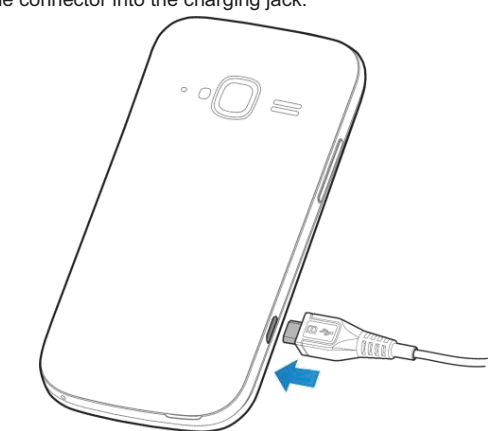

- 2. Connect the charger to a standard AC wall outlet. If the phone is on, you'll see a charging icon, such as **x** or **x**, appear on the status bar.
- 3. Disconnect the charger when the battery is fully charged.

### **Powering On/Off**

Make sure the SIM card is in your device and the battery is

charged.

- **•** Press and hold the **Power Key** to turn on your phone.
- To turn it off, press and hold the **Power Key** to open the options menu. Touch **Power off** and then touch **OK**.

# **Locking/Unlocking the Screen and**

#### **Keys**

Your phone allows you to quickly lock the screen and keys (put the phone to sleep mode) when not in use, and to turn the screen back on and unlock it when you need it.

**To lock the screen and keys:**

To quickly turn the screen off and lock the keys, press the **Power Key**.

**NOTE:** To save battery power, the phone automatically turns off the screen after a certain period of time when you leave it idle. You will still be able to receive messages and calls while the phone screen is off.

#### **To unlock the screen and keys:**

1. Press the **Power Key** to turn the screen on.

2. Touch and hold  $\bigoplus$  at the center of the screen.

**NOTE:** If you have set an unlock pattern, PIN or password for your phone (see chapter *Personalizing – Protecting Your Phone With Screen Locks*), you'll need to draw the pattern or enter the PIN/password to unlock your screen.

#### **Using the Touch Screen**

Your phone's touch screen lets you control actions through a variety of touch gestures.

- Touch When you want to type using the onscreen keyboard, select onscreen items such as application and settings icons, or press onscreen buttons, simply touch them with your finger.
- $\bullet$  Touch and Hold To open the available options for an item (for example, a
	- message or link in a Web page), touch and hold the item. Swipe or Slide

To swipe or slide means to quickly drag your finger vertically or horizontally across the screen.

 $\bullet$ Drag

 $\bullet$ 

-

To drag, press and hold your finger with some pressure before you start to move your finger. While dragging, do not release your finger until you have reached the target position.

• Pinch

In some apps (such as Maps, Browser, and Gallery), you can zoom in and out by placing two fingers on the screen at once and pinching them together (to zoom out) or spreading them apart (to zoom in).

-Rotate the screen

For most screens, you can automatically change the screen

orientation from portrait to landscape by turning the phone sideways.

### **Getting to Know the Home Screen**

The home screen is the starting point for your phone's applications, functions, and menus. You can customize your home screen by adding application icons, shortcuts, folders, widgets, and more. Your home screen extends beyond the initial screen. Swipe the screen left or right to display additional screens.

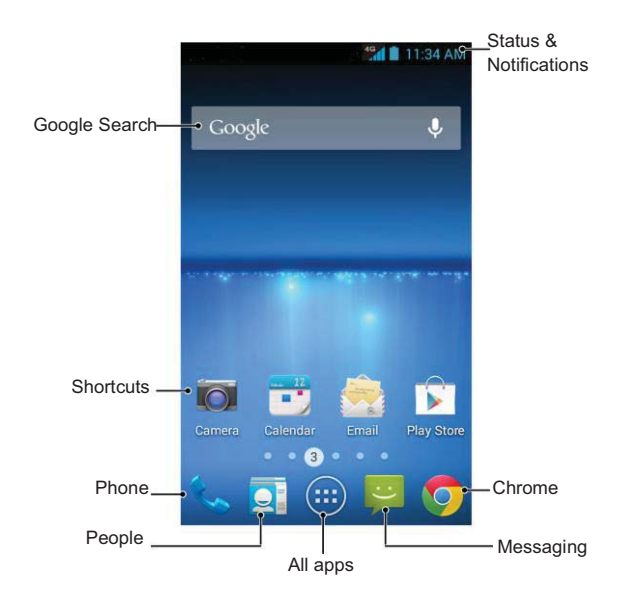

24

# **Personalizing**

#### **Changing the System Language**

- 1. Touch the **Home Key > Menu Key > System settings > Language & input > Language**.
- 2. Select the language you need.

#### **Setting the Date and Time**

- 1. Touch the **Home Key > Menu Key > System settings > Date & time**.
- 2. Uncheck **Automatic date & time** and **Automatic time zone** if you want to set the date, time and time zone by yourself.
- 3. Set the date, time, time zone, and time/date format.

## **Changing Ringtone and Notification Sound**

You can customize the default ringtone for incoming calls and default notification sound quickly.

- **1.** Touch the **Home Key > Menu Key > System settings > Sound**.
- 2. Touch **Phone ringtone** or **Default notification sound**.
- 3. Scroll through the ringtone list and select the ringtone you

want to use.

4. Touch **OK**.

**TIP:** See chapter *People – Editing Contacts – Set a Ringtone for a Contact* for how to assign a special ringtone to an individual contact.

#### **Turning On/Off Touch Sounds**

- 1. Touch the **Home Key > Menu Key > System settings > Sound**.
- 2. Check or uncheck **Touch sounds**.

#### **Adjusting Volumes**

- 1. Touch the **Home Key > Menu Key > System settings > Sound > Volumes**.
- 2. Adjust the volume for music, video, games, and other media, the ringtone and notification volume, and the alarm volume.
- 3. Touch **OK** to save.

**TIP:** You can adjust the media volume when a media application is in use by pressing the **Volume Up/Down Key**. If no media application is active, press the **Volume Up/Down Key** to adjust ringtone volume (or the earpiece volume during a call).

#### **Switching to Silent Mode**

You can set the phone to silent mode by using one of the following methods.

- Press and hold the **Power Key** and then touch to enable silent mode, touch  $\overline{\mathbb{Q}}$  to enable silent mode with vibration, or touch  $\left\lceil \cdot \right\rceil$  to disable silent mode.
- Keep pressing the **Volume Down Key** when no media application is active. When the  $\sqrt{2}$  icon appears in the status bar, the phone is set to silent mode with vibration. When the  $\mathscr X$  icon appears in the status bar, the phone is in silent mode.
- $\bullet$  Touch the **Home Key > Menu Key > System settings > Sound > Silent mode**, and touch **Vibrate** or **Mute**.

#### **Applying New Wallpapers**

You can set the wallpaper for the Home Screen or Lock Screen.

- 1. Touch the **Home Key > Menu Key > Wallpaper**.
- 2. Touch **Home** or **Lock screen**.
- 3. Select a wallpaper source from **Gallery**, **Live Wallpapers**, or **Wallpapers** and choose the image or animation you want to use as the wallpaper. Some cropping may be needed for **Gallery** images.
- 4. Drag the outline to resize the image and touch **OK** (for Gallery images), or touch **Set wallpaper**.

**NOTE: Live Wallpapers** are not available for the Lock Screen.

### **Changing Screen Brightness**

- 1. Touch the **Home Key > Menu Key > System settings > Display > Brightness**.
- 2. Touch **AUTO** to make the phone adjust the screen brightness automatically, or adjust the brightness manually.

## **Protecting Your Phone With Screen**

#### **Locks**

You can protect your phone by creating a screen lock. When enabled, you need to touch and hold certain icon, draw a pattern or enter a numeric PIN or password to unlock the phone's screen and keys.

- 1. Touch the **Home Key > Menu Key > System settings > Security**.
- 2. Touch **Screen lock**.
- 3. Touch **Long press**, **Pattern**, **PIN** or **Password**.
	- **Fig. 2** Touch **Long press** to enable screen lock and allow unlock with a 'touch and hold' gesture. You can unlock the screen by touching and holding  $\left( \frac{a}{b} \right)$  on the display.
	- If you touch **Pattern**, you're guided to create a pattern you must draw to unlock the screen. The first time you do this, a short tutorial about creating an unlock pattern appears. Then you're prompted to draw and redraw your own pattern.

- If you touch **PIN** or **Password**, you're prompted to set a numeric PIN or a password you must enter to unlock your screen.

The next time you turn on your phone or wake up the screen, you must draw your unlock pattern or enter your PIN or password to unlock it.

**IMPORTANT:** Screen lock options are listed in the approximate order of the strength of their security, starting with **None** and **Long press**, which provide no security. A pattern provides minimal security, although it can be more convenient than the stronger options.

#### **Protecting Your Phone With Encryption**

You can encrypt all the data on your phone: Google Accounts, application data, music and other media, downloaded information, and so on. If you do, you must enter a numeric PIN or password each time you power on your phone.

**WARNING!** Encryption is irreversible. The only way to revert to an unencrypted phone is to perform a factory data reset, which erases all your data.

Encryption provides additional protection in case your phone is stolen, and may be required or recommended in some organizations. Consult your system administrator before turning it on. In many cases the PIN or password you set for encryption is controlled by the system administrator.

Before turning on encryption, prepare as follows:

1. Set a lock screen PIN or password.

- 2. Charge the battery.
- 3. Keep the phone connected to the charger.
- 4. Schedule an hour or more for the encryption process: you must not interrupt it or you will lose some or all of your data.

When you're ready to turn on encryption:

- 5. Touch the **Home Key > Menu Key > System settings > Security > Encrypt phone**.
- 6. Read the information about encryption carefully. The **Encrypt phone** button is dimmed if your battery's not charged or your phone's not plugged in. If you change your mind about encrypting your phone, touch

the **Back Key**.

**WARNING!** If you interrupt the encryption process, you will lose data.

- 7. Touch **Encrypt phone**.
- 8. Enter your lock screen PIN or password and touch **Next**.
- 9. Touch **Encrypt phone** again.

The encryption process starts and displays its progress. Encryption can take an hour or more, during which time your phone may restart several times.

When encryption is completed, you're prompted to enter your PIN or password.

Subsequently, you must enter your PIN or password each time you power on your phone, to decrypt it.

# **Knowing the Basics**

## **Monitoring the Phone Status**

The status bar at the top of the home screen provides phone and service status icons on the right side. Below are some of the icons you may see.

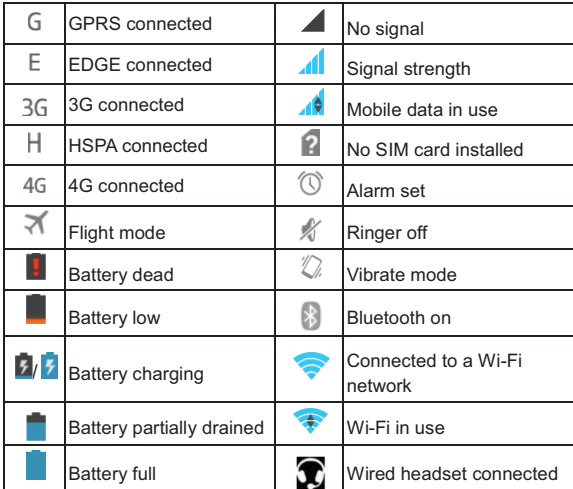

## **Managing Notifications**

#### **Notification Icons**

The status bar at the top of the home screen provides notification icons on the left. Below are some of the icons you may see.

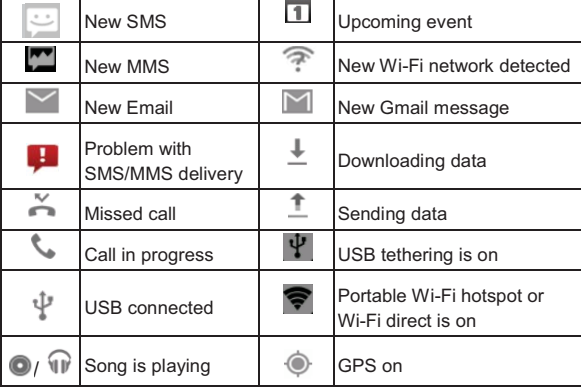

#### **Open/Close the Notification Panel**

Notifications report the arrival of new message, calendar events, and alarms, as well as ongoing events, such as when you've configured your phone as a Wi-Fi hotspot. You can open

the notification panel to view the details of notifications.

- To open the notification panel, swipe your finger down from the top of the screen.
- - To close the notification panel, swipe your finger up from the bottom of the screen or touch the **Back Key**.

#### **Respond to or Remove a Notification**

In the notification panel, you can respond to a notification or remove the notifications.

- To respond to a notification, just touch it.
- To remove a notification, swipe it left or right.
- $\bullet$  To remove all notifications, touch  $\blacksquare$  in the top.
- Most apps that send notifications, such as Gmail and Google Talk, have notification settings that you can adjust.

**TIP:** In the notification panel, touch **TH** at the top of notifications list to get to the quick settings menu quickly.

### **Managing Shortcuts and Widgets**

#### **Add Shortcuts and Widgets**

- 1. Touch the **Home Key >**  $\lim_{x \to 0}$
- 2. Touch **APPS** or **WIDGETS** to view the available shortcuts and widgets.
- 3. Touch and hold a shortcut or widget and drag it to the Home

Screen.

#### **Move Shortcuts or Widgets**

- 1. Touch and hold a shortcut or widget on the Home Screen.
- 2. Drag it to the place you need.

#### **Remove Shortcuts or Widgets**

- 1. Touch and hold a shortcut or widget on the Home Screen.
- 2. Drag it to  $\bigotimes$  Remove to remove it.

#### **Adjust Widget Size**

- 1. Touch and hold a widget on the Home Screen and then release it.
- 2. An outline appears around the widget. Drag the outline to resize the widget.

**NOTE:** Not all widgets can be resized.

#### **Organizing With Folders**

You can create folders on the Home Screen and add several shortcuts in a folder.

#### **Create a Folder**

- 1. Touch and hold the shortcut on the Home Screen you want to add into a folder until  $\sqrt{4}$  Folder appears.
- 2. Drag the shortcut to **F** Folder and release it. A new

folder will be created and the shortcut is added into the folder.

#### **Rename a Folder**

- 1. Touch a folder to open it.
- 2. Touch the folder name field and enter a new name.

#### **Add Shortcuts to a Folder**

- 1. Touch and hold a shortcut and then drag it onto a folder icon.
- 2. Release the shortcut and it will be added into the folder.

#### **Remove Shortcuts From a Folder**

- 1. Touch a folder to open it.
- 2. Touch and hold the shortcut you want to remove and then drag it to the Home Screen.
- 3. Release the shortcut and it will be removed from the folder.

#### **Rearranging the Favorites Tray**

The Home Screen includes a customizable favorites tray at the bottom visible from all Home Screens. You can drag apps, shortcuts, folders, and other priority items in or out of the favorites tray for instant access from any Home Screen.

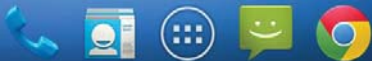

**To remove items from the favorites tray:**
Touch and hold an item in the favorites tray and drag it out of the tray.

#### **To add items to the favorites tray:**

Touch and hold an item on the Home Screen and drag it into the favorites tray.

If the favorites tray is full, you need to remove an item in the tray.

### **Entering Text**

You can enter text using the onscreen keyboard. Some apps open it automatically. In others, you open it by touching where you want to type. You can touch the **Back Key** to hide the onscreen keyboard.

#### **Change Input Methods**

- 1. When you use the onscreen keyboard to enter text, the icon appears on the notification bar.
- 2. Open the notification panel and touch **Choose input method**.
- 3. Select an input method you need.

### **Google Keyboard**

The Google Keyboard provides a layout similar to a desktop computer keyboard. Turn the phone sideways and the keyboard will change from portrait to landscape. The landscape keyboard is not supported in all applications.

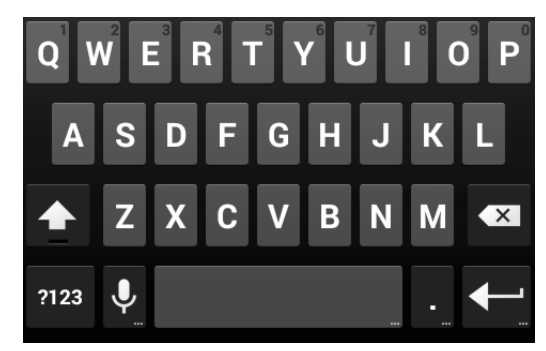

- Touch the alphabetic keys to enter letters.
- Touch  $\bigoplus$  to use uppercase or lowercase. This key also changes to indicate the current case you are using:  $\triangle$  for lowercase,  $\blacktriangle$  for uppercase, and  $\blacktriangle$  when locked in uppercase.
- $\bullet$  Touch  $\bullet$  to delete the text before the cursor.
- $\bullet$  Touch  $\frac{7123}{123}$  to select numbers and symbols. You can then touch  $\mathbf{F}$  to find more.
- $\bullet$  Touch  $\bullet$  to start a new line.
- Touch **V** to use Google voice typing.
- Touch and hold  $\blacktriangleright$  and then release it to change the input languages or set up the Google keyboard.

### **Google Voice Typing**

Google Voice typing uses the Google voice recognition service to convert speech to text. You must have a data connection on a mobile or Wi-Fi network to use it.

1. Flick down the status bar when entering text and touch **Choose input method**, and then select **Google voice typing**.

Or touch  $\overline{Q}$  to access the voice typing when you are using the Google Keyboard.

2. When you see the microphone image, speak what you want to type.

3. You can continue entering text to keep it or to delete it.

**TIP:** Say "comma," "period," "question mark," "exclamation mark," or "exclamation point" to enter punctuation.

#### **Swype**

The Swype™ keyboard lets you enter words by drawing a path from letter to letter in one continuous motion. When you lift your finger after the last letter of a word, a space is automatically added.

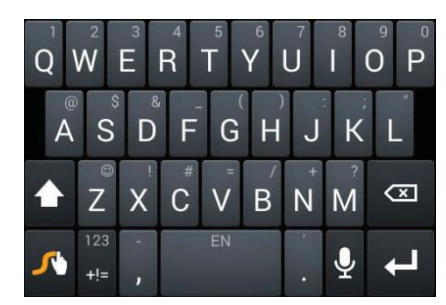

- Touch the alphabetic keys to enter letters. Touch and hold a key to enter the number or symbol located on the top of the key. Keep holding the key to bring up a series of characters available on that key, including associated accented letters, symbols or numbers.
- For example, in English mode, touch and hold  $\Box$  to enter 5. Keep holding **th** to open a character and number list. You can select to enter T, or 5.
- Touch  $\|\mathbf{u}\|$  to use uppercase or lowercase. This key also indicates the current case:  $\blacksquare$  for lowercase,  $\blacksquare$  for uppercase, and  $\blacksquare$  when locked in uppercase.
- Touch  $\mathbb{R}^{\mathbb{N}}$  to enter a space. Touch and hold this key to open a pop-up menu for language selection.
- $\bullet$  Touch  $\bullet$  to select numbers and symbols. Touch  $\bullet$  to enter the alternate symbol on a key. Touch **ARC** to go back to

enter letters. Touch and hold to open a simple keyboard with numbers and certain symbols.

- -Touch **The delete** a character before the cursor.
- -Touch  $\Box$  to start a new line.
- Touch and hold  $\sqrt{1}$  to open the Swype settings.

To enter text via Swype:

Move your finger from letter to letter to trace a word without lifting the finger until you reach the end of the word.

To enter the word "here". Put your finger on "h", and without lifting, slide it to "e", and then to "r", and back to "e". When complete, lift your finger off the screen and the matched words are displayed. Tips for using Swype Text Input:

- To enter double letters, scribble slightly or make a loop on the letter. For example, to get the "ll" in "hello", scribble (or make a loop) on the "l" key.
- Lift your finger at the end of the word. A space is added automatically when you "Swype" the next word.

For more information about using Swype and its additional capabilities, including using voice entry and personalizing your Swype dictionary, touch and hold **Fig.** from the Swype keyboard display and then touch **How to Swype**.

### **Input Settings**

Choose input settings by touching the **Menu Key > System settings > Language & input** from the Home Screen.

In the **KEYBOARD & INPUT METHODS** section, you can set the default input method and choose the settings for input methods.

### **Editing Text**

- **Move the insertion point:** Touch where you want to type. The cursor blinks in the new position, and a tab appears below it. Drag the tab to move the cursor.
- **Select text:** Touch and hold or double-tap within the text. The nearest word highlights, with a tab at each end of the selection. Drag the tabs to change the selection.
- **Cut or copy:** Select the text you want to manipulate. Then touch the Cut  $\mathbb{R}$  or Copy  $\mathbb{R}$  button to cut or copy the text to the clipboard.
- **Replace text with the clipboard text:** Select the text you want to replace. Then touch paste **if** or **PASTE**.

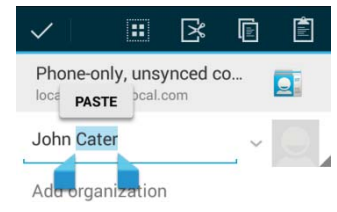

**.** Insert text from the clipboard: Move cursor to the insertion point and then touch and hold the tab below the cursor. Release the finger and touch **PASTE**.

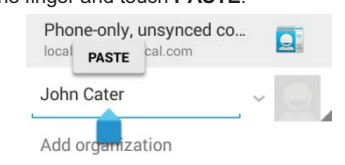

# **Opening and Switching apps**

### **Open an App**

- 1. Touch the **Home Key** >  $\overline{...}$
- 2. Slide left or right on the screen and touch an app to open it.

### **Switch Between Recently Opened Apps**

- 1. Touch the **Home Key** twice.
	- A list of the names and thumbnails of apps you've used recently opens. If you've been using more apps recently than can fit on the screen, you can scroll the list up and down.
- 2. Touch a thumbnail to open that app.

**NOTE:** You can swipe a thumbnail sideways to remove it from the list.

# **Connecting to Networks and Devices**

### **Connecting to Mobile Networks**

### **Select Network Operator**

- 1. Touch the **Home Key > Menu Key > System settings > Mobile networks > Network operators**.
- 2. Touch **Search networks** to search for all available networks.
- 3. Touch a network in the network list to register manually. You can also touch **Choose automatically** to select preferred network automatically.

#### **Control Mobile Data Use**

**To enable or disable data access:**

- 1. Touch the **Home Key > Menu Key > System settings > Mobile networks**.
- 2. Check **Data enabled** to enable data access over the mobile network. Clear the check box to disable data access.
- **To get data services when roaming:**
- 1. Touch the **Home Key > Menu Key > System settings > Mobile networks**.
- 2. Check **Data roaming**.

**IMPORTANT:** Data roaming may incur significant roaming charges.

### **Use 2G Network Only to Save Power**

- 1. Touch the **Home Key > Menu Key > System settings > Mobile networks**.
- 2. Check **Use only 2G networks** to save battery power.

#### **Set Access Point Names**

To connect to the Internet you can use the default Access Point Names (APN). And if you want to add a new APN, please contact the service provider to get the necessary information.

- 1. Touch the **Home Key > Menu Key > System settings > Mobile networks > Access Point Names**.
- 2. Touch  $\bigoplus$
- 3. Touch each item to enter the information you get from your service provider.
- 4. Touch the **Menu Key > Save** to complete.

**TIP:** To set the APN to default settings, touch the **Menu Key > Reset to default**.

### **Connecting to Wi-Fi**

Wi-Fi is a wireless networking technology that can provide Internet access at distances of up to 100 meters, depending on the Wi-Fi router and your surroundings.

### **Turn Wi-Fi On and Connect to a Wi-Fi Network**

- 1. Touch the **Home Key > Menu Key > System settings > Wi-Fi**.
- 2. Slide the **Wi-Fi** switch to the **ON** position to turn on Wi-Fi.
- 3. Touch a network name to connect to it.
- 4. If the network is secured, enter the password and touch **Connect**.

**NOTE:** Your phone automatically connects to previously used Wi-Fi networks when they are in range.

#### **Get Notified of Open Networks**

- 1. Touch the **Home Key > Menu Key > System settings > Wi-Fi**.
- 2. Slide the **Wi-Fi** switch to the **ON** position.
- 3. Touch the **Menu Key > Advanced**.
- 4. Check **Network notification**.

When Wi-Fi is on, you receive notifications in the Status bar when your phone detects an open Wi-Fi network. Uncheck the option to turn off notifications.

#### **Add a Wi-Fi Network**

You can add a Wi-Fi network if the network does not broadcast its name (SSID), or to add a Wi-Fi network when you are out of range.

To connect to a secured network, you first need to get the security details from the network's administrator.

- 1. Touch the **Home Key > Menu Key > System settings > Wi-Fi**.
- 2. Slide the **Wi-Fi** switch to the **ON** position.
- 3. Touch **+**.
- 4. Enter the network SSID (name). If necessary, enter security or other network configuration details.
- 5. Touch **Save**.

#### **Forget a Wi-Fi Network**

You can make your phone forget about the details of a Wi-Fi network that you added - for example, if you don't want the phone to connect to it automatically or if it is a network that you no longer use.

- 1. Touch the **Home Key > Menu Key > System settings > Wi-Fi**.
- 2. Slide the **Wi-Fi** switch to the **ON** position.
- 3. Touch the Wi-Fi network name and then touch **Forget**.

### **Connecting to Bluetooth Devices**

Bluetooth® is a short-range wireless communication technology. Phones or other devices with Bluetooth capabilities can exchange information wirelessly within a distance of about 10 meters. The Bluetooth devices must be paired before the communication is performed.

### **Turn Bluetooth On/Off**

- 1. Touch the **Home Key > Menu Key > System settings > Bluetooth**.
- 2. Slide the **Bluetooth** switch to the **ON** or **OFF** position.

When Bluetooth is on, the  $\overline{\mathbb{R}}$  icon will appear in the status bar.

#### **Make Your Phone Visible**

In order to work with other phones or devices that have Bluetooth, you need to

make your phone 'visible' to them.

- 1. Touch the **Home Key** > **Menu Key** > **System settings** > **Bluetooth**.
- 2. Slide the **Bluetooth** switch to the **ON** position.
- 3. Touch your device name on the top of the screen to make your phone visible or invisible.

**NOTE**: Touch the **Menu Key** > **Visibility timeout** to set the Bluetooth visibility timeout of your phone.

### **Change the Device Name**

- 1. Touch the **Home Key > Menu Key > System settings > Bluetooth**.
- 2. Slide the **Bluetooth** switch to the **ON** position if Bluetooth is off.
- 3. Touch the **Menu Key > Rename phone**.
- 4. Edit the name and touch **Rename**.

### **Pair With Another Bluetooth Device**

- 1. Touch the **Home Key > Menu Key > System settings > Bluetooth**.
- 2. Slide the **Bluetooth** switch to the **ON** position if Bluetooth is off.

Your phone automatically scans for and displays the IDs of all available Bluetooth devices in range. You could touch **SEARCH FOR DEVICES** if you want to scan again.

- 3. Touch the device you want to pair with.
- 4. Confirm that the Bluetooth passkeys are the same between the two devices and touch **Pair**. Alternately, enter a Bluetooth passkey and touch **Pair**.

Pairing is successfully completed when the other device accepts the connection or the same passkey is entered.

**NOTE:** The Bluetooth passkey may be fixed for certain devices, such as headsets and handsfree car kit. You can try entering 0000 or 1234 (the most common passkeys), or refer to the documents for that device.

#### **Unpair From a Bluetooth Device**

You can make your phone forget its pairing connection with another Bluetooth device. To connect to the device again, you may need to enter or confirm a passcode again.

- 1. Touch the **Home Key** > **Menu Key** > **System settings** > **Bluetooth** and make sure Bluetooth is turned on.
- 2. In the list of paired devices, touch the icon  $\Gamma$  beside

the Bluetooth device you want to unpair from.

3. Touch **Unpair**.

# **Connecting to Your Computer via USB**

You can connect your phone to a computer with a USB cable and transfer music, pictures, and other files in both directions. Your phone stores these files in internal storage or on a removable microSDHC card.

If you are using USB tethering, you must turn that off before you can use USB to transfer files between your phone and computer.

#### **Connect Your Phone to a Computer via USB**

- 1. Connect your phone to the PC with a USB cable.
- 2. Open the Notification panel and touch **Connected as an installer**.
- 3. Choose one of the following options:
	- **Charge only:** Stop all USB functions. Lets you charge your phone via USB.
	- **USB mass storage:** XP recommended. Lets you transfer files between your computer and external SDHC card on Android devices.
	- **Install driver:** Select this option when features (Connect to PC software, Media device) enabled for the first time, or when they're unavailable.
	- - **Connect to PC software:** Install apps or manage data on the phone via PC software.

- ► Media device (MTP): Lets you use phone as USB storage and transfer files when it is connected to Windows PC or Mac.
- ► Camera (PTP): Lets you use camera software to transfer pictures from phone to PC.

#### **Disconnect Your Phone From the Computer**

To disconnect the phone from the computer, simply unplug the USB cable when you're finished.

### **Remove the microSDHC Card From Your Phone**

If you need to remove the microSDHC card while the phone is on, you should unmount it first.

- 1. Touch the **Home Key > Menu Key > System settings > Storage**.
- 2. Scroll down and touch **Unmount SD card > OK**.
- 3. You can safely remove the microSDHC card from the phone.

#### **Sharing Your Mobile Data Connection**

You can share your phone's data capabilities through tethering or by activating the mobile hotspot feature to create a portable Wi-Fi hotspot.

### **Share Your Mobile Data Connection via USB**

You can access the Internet on your computer via the USB

tethering feature of your phone. The feature needs data connection on a mobile network and may result in data charges. **NOTE:** If your phone has a microSDHC card or USB storage, you can't mount it on your computer while USB tethered.

- 1. Connect your phone to your computer with a USB cable.
- 2. Touch the **Home Key > Menu Key > System settings >**
- **More**.
- 3. Check **USB tethering**. A new network connection will be created on your computer.

**NOTE:** To stop sharing your data connection, uncheck **USB tethering** or disconnect the USB cable.

### **Share Your Mobile Data Connection via Bluetooth**

If your computer can obtain an Internet connection via Bluetooth, you can configure your phone to share its mobile data connection with your computer.

- 1. Pair your phone with your computer via Bluetooth.
- 2. Configure your computer to obtain its network connection via Bluetooth. For more information, please see your computer's documentation.
- 3. Touch the **Home Key > Menu Key > System settings > More**.
- 4. Check **Bluetooth tethering**. Your computer is now sharing your phone's data connection.
- 5. To stop sharing your data connection, uncheck **Bluetooth**

#### **tethering**.

### **Share Your Mobile Data Connection as a Wi-Fi Hotspot**

You can share your phone's data connection with other devices by turning your phone into a portable Wi-Fi hotspot. You must have qualifying service on your account in order to use the Mobile HotSpot feature.

**NOTE:** When the portable Wi-Fi hotspot feature is enabled, you cannot use your phone's applications to access the Internet via its Wi-Fi connection. You still remain connected to the Internet via your mobile data network.

- 1. Touch the **Home Key > Menu Key > System settings > Tethering and Mobile hotspot**.
- 2. Check **Mobile Hotspot**.

After a moment, the phone starts broadcasting its Wi-Fi network name (SSID).

3. On another device, locate your phone via Wi-Fi and connect with it to start using the phone's mobile data.

**NOTE:** To stop sharing your data connection, uncheck **Mobile Hotspot**.

#### **Rename or Secure Your Wi-Fi Hotspot**

You can change the name of your phone's Wi-Fi network name (SSID) and secure your portable Wi-Fi hotspot.

1. Touch the **Home Key > Menu Key > System settings > Tethering and Mobile hotspot > Mobile HotSpot settings >**

#### **Configure Mobile Hotspot**.

- 2. Set your name and security options as follows:
	- **Network SSID:** Enter or edit a network SSID (name) that other devices see when scanning for Wi-Fi networks.
	- **Channel:** Select the channel of the Wi-Fi hotspot.
	- **Security:** Choose a security option: **None** (not recommended), **WPA PSK** or **WPA2 PSK** (other users can access your mobile hotspot only if they enter the correct password). When you select **WPA PSK** or **WPA2 PSK**, touch the **Password** field to edit the security password.
- 3. Touch **Save** to save your settings.

### **Connecting to Virtual Private Networks**

Virtual private networks (VPNs) allow you to connect to the resources inside a secured local network. VPNs are commonly deployed by corporations, schools, and other institutions to let people access local network resources when not on campus, or when connected to a wireless network.

Depending on the type of VPN you are using, you may be required to enter your login credentials or install security certificates before you can connect to your VPN. You can get this information from your network administrator.

#### **Add a VPN**

1. Touch the **Home Key > Menu Key > System settings >** 

#### **More > VPN**.

- 2. Touch **+** and fill in the information provided by your network administrator.
- 3. Touch **Save**.

The VPN is added to the list on the VPN screen.

#### **Connect to a VPN**

- 1. Touch the **Home Key > Menu Key > System settings > More > VPN**.
- 2. Touch the VPN that you want to connect to.
- 3. When prompted, enter any requested credentials, and then touch **Connect**.

When you are connected, the VPN connected icon appears in the Status bar.

### **Modify a VPN**

- 1. Touch the **Home Key > Menu Key > System settings > More > VPN**.
- 2. Touch and hold the VPN that you want to modify.
- 3. Touch **Edit profile** and edit the VPN settings you want.
- 4. Touch **Save**.

#### **Delete a VPN**

- 1. Touch the **Home Key > Menu Key > System settings > More > VPN**.
- 2. Touch and hold the VPN that you want to delete.

3. Touch **Delete profile**.

# **Phone Calls**

You can place calls from the Phone app, the People app, or other apps or widgets that display contact information. Wherever you see a phone number, you can usually touch it to dial.

### **Placing and Ending Calls**

### **Place a Call by Dialing**

- 1. Touch the **Home Key >** .
- 2. In the dialer tab  $\blacktriangleright$ , enter the phone number with the on-screen keypad. Touch  $\bullet$  to delete incorrect digits. **NOTE:** As you enter digits, your phone searches for contacts that match. If you see the number you want to dial, touch it to place the call immediately without entering the rest of the number.

3. Touch the Phone icon  $\mathbf{b}$  below the keypad to dial. **TIP**: To make an international call, touch and hold the 0 key to enter the plus (+) symbol. Next, enter the country code, followed by the city/area code and then the phone number.

### **End a Call**

During a call, touch  $\Box$  on the screen.

### **Answering or Rejecting Calls**

When you receive a phone call, the Incoming Call screen opens, displaying the Caller ID or the information about the caller that you've entered in People. You can answer or reject the call, or reject it with a text message.

#### **Answer a Call**

When you receive a phone call, drag  $\bigcirc$  over  $\leftarrow$  to answer the call.

**NOTE:** To silence the ringer before answering the call, press the **Volume Keys** up or down.

### **Reject a Call**

When you receive a phone call, drag  $\bigcirc$  over  $\blacksquare$  to reject the call.

You can also drag  $\bigcirc$  over  $\bigcirc$  to reject the call and send a preset text message to the caller.

**TIP:** To edit the text response from within the Phone app, touch the **Menu Key > Settings > Quick responses**.

### **Working With the Call Log**

The Call Log is a list of all the calls you've placed, received, or missed. It provides a convenient way to redial a number, return a call, or add a number to your Contacts.

To open the call log, you can touch the **Home Key >**  $\bullet$  >  $\bullet$ 

## **Place a Call From the Call Log**

- 1. Open the call log.
- 2. Touch a number for more information about the call, or touch beside it to call back.

### **Add a Call Log Number as a Contact**

- 1. Open the call log.
- 2. Touch a number to view more call information.
- 3. Touch  $\mathbf{Q}_{\text{+}}$
- 4. To add the number to an existing contact, touch a contact in the list. To add a new contact, touch **CREATE NEW CONTACT**.

### **Take Other Actions on a Call Log Entry**

- 1. Open the call log.
- 2. Touch a number to view more call information. While viewing the call details, you can:
	- ► Touch the number to call it.
	- ▶ Touch the Menu Key > Edit number before call to edit the number in the dialer before calling it.
	- $\blacktriangleright$  Touch  $\blacktriangleright$  to send a message.
	- If the number belongs to a contact you have, touch to view contact details.

### **Delete the Call Log**

- 1. Open the call log.
- 2. Touch the **Menu Key > Select item(s)**.
- 3. Touch the call log items you want to delete and then touch  $\hat{\mathbb{I}}$  > OK to delete the call logs.

**NOTE:** You can also touch a number in the call log screen, and touch the **Menu Key > Remove from call log** to delete the call log of the number.

# **Calling Your Contacts**

### **Call a Contact**

- 1. Touch the **Home Key >**  and then touch the Contact tab 9
- 2. Flick the screen up or down to view all your contacts with phone numbers.

**TIP:** You can search for a contact by touching  $\bigcirc$  on the screen.

3. Touch a contact or number to call it.

### **Call a Favorite Contact**

- 1. Touch the **Home Key >** and then touch the Contact tab 9
- 2. Your favorite contacts and frequently called contacts or

numbers are listed at the top of the screen. Touch a contact or number to call it.

### **Checking Voicemail**

If you have set the phone to divert certain calls to the voicemail, callers can leave voicemail messages when they cannot reach you. Here's how to check the messages they left.

- 1. Touch the **Home Key >** .
- 2. Touch and hold **1 Key** in the dialer.
- 3. Follow the voice prompts to listen to and manage your voicemail messages.

**NOTE:** To set your voicemail service, touch the **Menu Key > Settings > Voicemail** in the dialer and touch the voicemail settings you want to change. For detailed information, please contact the service provider.

### **Using Options During a Call**

During a call, you will see a number of onscreen options. Touch an option to select it.

- -Touch  $\bigcirc$  to turn on or off the speaker.
- -Touch  $\mathcal{L}$  to mute or unmute your microphone.
- -Touch **the hold or unhold the current call.**
- -Touch  $\mathbf{e}_i$  to make another call separately from the first call, which is put on hold.

- -Touch  $\frac{1}{\sqrt{1+\frac{1}{\sqrt{1+\frac{1}{\sqrt$ code.
- -Touch  $\lambda$  to merge the separate calls into a single conference call.
- $\bullet$ Touch to end the current call.

**WARNING!** Because of higher volume levels, do not place the phone near your ear during speakerphone use.

### **Managing Multi-party Calls**

When the call waiting and three-way call features are available, you can switch between two calls or set up a conference call. **NOTE:** The call waiting and three-way call features need network support and may result in additional charges. Please contact T-Mobile for more information.

### **Switch Between Current Calls**

When you're on a call, your phone screen informs you that another call is coming in and displays the caller ID.

**To respond to an incoming call while you're on a call:**

Drag  $\bigcirc$  over  $\bullet$  to answer the call. (This puts the first caller on hold and answers the second call.)

**To switch between two calls:**

Touch  $\mathcal{L}$  on the screen or touch the **Menu Key > Swap**.

### **Set Up a Conference Call**

With this feature, you can talk to two people at the same time.

- 1. On the dialer screen, enter a number and touch  $\mathbf{\mathcal{C}}$ .
- 2. Once you have established the connection, touch  $\mathbf{Q}_1$  and dial the second number. (This puts the first caller on hold and dials the second number.)

3. When you're connected to the second party, touch  $\lambda$ . If one of the people you called hangs up during your call, you and the remaining caller stay connected. If you initiated the call and are the first to hang up, all callers are disconnected. To end the conference call, touch **T** 

### **Adjusting Your Call Settings**

### **Use Fixed Dialing Numbers**

Fixed Dialing Numbers (FDN) allows you to restrict outgoing calls to a limited set of phone numbers.

- 1. Touch the **Home Key > > Menu Key > Settings > Fixed Dialing Numbers**.
- 2. The following options are available:
	- ► Enable FDN: Input the PIN2 code to enable the FDN feature.
	- ► Change PIN2: Change the PIN2 code for FDN access.
	- **FDN list:** Manage the FDN list.

**NOTE:** The PIN2 code is provided by your carrier. Entering an incorrect PIN2 code more times than allowed can get your SIM card locked. Contact T-Mobile for assistance.

### **Edit Quick Response to Rejected Callers**

- 1. Touch the **Home Key > > Menu Key > Settings > Quick responses**.
- 2. Touch the text message to edit it.

### **Set Voicemail**

- 1. Touch the **Home Key > > Menu Key > Settings > Voicemail**.
- 2. Touch **service** to select voicemail service provider. Your carrier is the default.
- 3. Touch **Setup > Voicemail number** to edit the voicemail number if necessary.

### **Set TTY Mode**

Select a TTY mode for your phone to work with a teletypewriter, or turn TTY off.

- 1. Touch the **Home Key > > Menu Key > Settings > TTY mode**.
- 2. Touch **TTY Off** to turn the feature off, or touch **TTY Full**, **TTY HCO**, or **TTY VCO** to select a mode for your phone to work with the teletypewriter. Consult your teletypewriter manufacturer's manual if necessary.

### **Set DTMF Tones**

You can set the length of Dual-tone multi-frequency (DTMF) signal tones.

- 1. Touch the **Home Key > > Menu Key > Settings > DTMF Tones**.
- 2. Touch **Normal** or **Long**.

### **Set Speed Dials**

You can touch and hold the  $1 \sim 9$  key from the dialer to call the corresponding speed dial number.

The number key 1 is reserved to speed dial your voicemail.

**To assign a speed dial key:**

- 1. Touch the **Home Key > > Menu Key > System settings > Speed dial**.
- 2. Touch a speed dial key.
- 3. Enter a phone number or select one from the contact list.
- 4. Touch **OK**.

#### **Use Wi-Fi Calling**

With Wi-Fi Calling you can send and receive calls and messages over a Wi-Fi network using your existing T-Mobile service. Touch the **Home Key > > Menu Key > Settings > Wi-Fi Calling > Help** or contact T-Mobile for details.

### **Bar Certain Calls**

Call barring feature allows you to forbid certain types of calls from your phone.

- 1. Touch the **Home Key > > Menu Key > Settings > Call Barring Settings**.
- 2. Set the restriction of specific types of calls from your phone.

### **Forward Incoming Calls**

Call forwarding feature allows you to forward your incoming calls to another phone number.

- 1. Touch the **Home Key > > Menu Key > Settings > Call forwarding**.
- 2. Touch an available option ( **Always forward**, **Forward when busy**, **Forward when unanswered**, or **Forward when unreachable**) to enable it.

#### **Other Options**

- 1. Touch the **Home Key > > Menu Key > Settings > Additional settings**.
- 2. Touch **Caller ID** to choose whether your number is displayed when someone receives your outgoing call. Or check **Call waiting** to get notified of incoming calls during a call.

**NOTE:** Please contact T-Mobile to check whether the caller ID and call waiting features are available.

### **Internet Call Settings**

**To add an Internet calling account:**

- 1. Touch the **Home Key > > Menu Key > Settings >SIP Accounts**.
- 2. Touch **ADD ACCOUNT**.
- 3. Follow the instructions from your Internet calling service provider to configure the settings for your account.
- 4. Touch **SAVE**.

#### **To configure which calls use Internet calling:**

You can configure your phone to place all calls using Internet calling (when you're connected to a Wi-Fi network), just calls to Internet calling addresses, or to ask each time you place a call.

- 1. Touch the **Home Key > > Menu Key > Settings**.
- 2. Touch **Use Internet calling**.
- 3. Touch the Internet calling option you want.

#### **To configure your phone to receive Internet calls:**

By default, your phone is configured to make Internet calls, but not to ensure that you will receive them. But you can configure your phone to listen for Internet calls made to an Internet calling account you added to your phone.

- 1. Touch the **Home Key > > Menu Key > Settings > SIP Accounts**.
- 2. Check **Receive incoming calls**. Checking this setting will reduce your battery life between charges.

# **People**

You can add contacts on your phone and synchronize them with the contacts in your Google account or other accounts that support contact syncing.

To see your contacts, touch the **Home Key >** . From there, you can touch the tabs on the top of the screen to quickly switch to the contact groups  $\frac{1}{2}$  or favorite contacts

### **Checking Contact Details**

- 1. Touch the **Home Key >** and touch the all contacts tab **to access your contact list.**
- 2. Scroll through the list to view all your contacts.
- 3. Touch a contact to view its details.

**TIP:** If you have a lot of contacts stored, you'll see a slider when you touch the right side of the screen. To go directly to a letter, touch and hold the slider and drag it to a letter.

# **Adding a New Contact**

- 1. Touch the **Home Key > 3** and touch the all contacts tab **.**
- 2. Touch  $\mathbf{e}_{+}$  to add a new contact.
- 3. Touch the account field near the top of the screen to choose where to save the contact. If a sync account is selected, the

contacts will be synced automatically with your account online.

- 4. Enter the contact name, phone numbers, email addresses, and other information.
- 5. Touch **DONE** to save the contact.

# **Setting Up Your Own Profile**

You can create your own name card in your phone.

- 1. Touch the **Home Key > 3** and touch the all contacts tab  $\overline{a}$
- 2. Touch **Set up my profile** or your name, whichever is at the top of the contact list.
- 3. Edit your profile information and touch **DONE**.

# **Importing, Exporting, and Sharing**

# **Contacts**

You can import/export contacts from/to your SIM or microSDHC card. This is especially useful when you need to transfer contacts between different devices. You can also quickly share your contacts using Bluetooth, Email or Messaging, etc.

### **Export Contacts to the SIM Card**

1. Touch the **Home Key >** .

- 2. Touch the **Menu Key > Import/export > Export to SIM card**.
- 3. Touch **OK**.

### **Import Contacts From storage**

- 1. Touch the **Home Key >** .
- 2. Touch the **Menu Key > Import/export > Import from storage**.
- 3. Select an account in which to save the contacts.
- 4. Touch to select the vCard file you need and then touch **OK**.

# **Export Contacts to storage**

- 1. Touch the **Home Key >** .
- 2. Touch the **Menu Key > Import/export > Export to storage**.
- 3. The phone will prompt you with the name of the vCard file. Touch **OK** to create the file on the microSDHC card.

### **Share Contacts**

- 1. Touch the **Home Key > and touch the all contacts tab**  $\mathbf{Q}$
- 2. Touch the **Menu Key > Import/export > Share visible contacts**.
- 3. Choose to share the contacts via **Bluetooth**, **Drive**, **Email**, **Gmail** or **Messaging**.

# **Working With Favorite Contacts**

In the favorite contacts  $\mathbf{L}$  tab, you can find your favorite contacts and frequently contacted contacts.

#### **Add a Contact to Favorites**

You can add the contacts used frequently to Favorites, so you can find them quickly.

- 1. Touch the **Home Key > 3** and touch the all contacts tab .
- 2. Touch a contact and then touch  $\bigstar$  next to the contact name.

### **Remove a Contact From Favorites**

- 1. Touch the **Home Key >** and touch the favorite contacts  $\tan \theta$
- 2. Touch a favorite contact and then touch  $\sum$  next to the contact name.

### **Working With Groups**

# **View Your Contact Groups**

- 1. Touch the **Home Key > 2** and touch the contact groups  $\tan^{-1}$
- 2. Scroll through the list to view the preset groups and any

groups you have created.

3. Touch a group to view its members.

### **Set Up a New Group**

- 1. Touch the **Home Key > 2** and touch the contact groups  $\tan^{-1}$
- 2. Touch  $\frac{1}{2}$  to create a new group.
- 3. Touch the account field on the top of the screen to choose an account for the group.
- 4. Enter the group name and touch **DONE**.
- 5. Touch  $\frac{2.22}{1}$  and select the contacts you wish to be the group members.
- 6. Touch  $\vert \checkmark \vert$

### **Delete a Group**

- 1. Touch the **Home Key > and touch the contact groups**  $\tan \frac{1}{2}$
- 2. Touch a group and then touch the **Menu Key > Disband group**.
- 3. Touch **OK** to disband the group. The contacts in the group will not be deleted.

### **Edit a Group**

1. Touch the **Home Key > Q** and touch the contact groups  $\tan^{-1}$
- 2. Touch a group and then touch the **Menu Key**.
- 3. Touch **Rename group** to edit the group name. Or touch **Select item(s)** to select the members you don't need and remove them.

# **Searching for a Contact**

- 1. Touch the **Home Key >** .
- 2. Touch  $\overline{Q}$  at the bottom of the screen.
- 3. Input the contact name you want to search for. The contacts matched will be listed.

# **Editing Contacts**

#### **Edit Contact Details**

- 1. Touch the **Home Key > 8**
- 2. Touch a contact you need to edit and then touch the **Menu Key > Edit**.
- 3. Edit the contact and touch **DONE**.

#### **Set a Ringtone for a Contact**

Assign a special ringtone to a contact, so you know who is calling when you hear the ringtone.

- 1. Touch the **Home Key > Q.**
- 2. Touch a contact you want to set a ringtone for and then touch

the **Menu Key > Set ringtone**.

**NOTE:** The contact must be saved on the phone, not the SIM card.

3. Select a ringtone you like and touch **OK**.

### **Delete a Contact**

- 1. Touch the **Home Key > Q**
- 2. Touch a contact you want to delete and touch the **Menu Key > Delete**.
- 3. Touch **OK** to confirm.

# **Accounts**

# **Adding or Removing Accounts**

You can add multiple Google Accounts and Microsoft Exchange ActiveSync accounts. You may also add other kinds of accounts, depending on the apps installed on your phone.

#### **Add an Account**

- 1. From the Home Screen, touch the **Menu Key > System settings > Add account**.
- 2. Touch the type of account you want to add.
- 3. Follow the onscreen steps to enter the information about the account. Most accounts require a username and password, but the details may vary. You may also need to obtain some information from IT support or your system administrator.

When the account is successfully added, it is displayed in the **ACCOUNTS** list.

#### **Remove an Account**

Removing an account will delete it and all information associated with it from your phone, such as emails and contacts.

1. From the Home Screen, touch the **Menu Key > System settings**.

- 2. Touch the account (such as Google).
- 3. Select an exact account and touch the **Menu Key > Remove account > Remove account**.

# **Configuring Account Sync**

#### **Configure Auto Sync Setting**

- 1. Touch the **Home Key > Menu Key > System settings > Data usage**.
- 2. Touch the **Menu Key** and check or uncheck **Auto-sync data**.
	- $\blacktriangleright$  When automatic sync is turned on, changes you make to information on your phone or on the web are automatically synced with each other.
	- When auto sync is turned off, you need to sync manually to collect emails, updates, or other recent information.

#### **Sync Manually**

- 1. Touch the **Home Key > Menu Key > System settings**.
- 2. Touch the type and then the account you want to sync in the ACCOUNTS section.
- 3. Touch the **Menu Key > Sync now**. Or touch the types of information you want to sync.

# **Change an Account's Sync Settings**

- 1. Touch the **Home Key > Menu Key > System settings**.
- 2. Touch the type and then the account in the ACCOUNTS section. The Sync screen appears, showing a list of information the account can sync.
- 3. When auto-sync is turned on, check or uncheck items as you need. Checked types of information on the phone and the web will be kept in auto-sync.

# **Email**

Touch **in the Home Screen and select Email**. Use it to read and send emails from services other than Gmail.

## **Set Up the First Email Account**

- 1. When you open **Email** for the first time, enter your email address and password.
- 2. Touch **Next** to let the phone retrieve the network parameters automatically. **NOTE:** You can also enter these details manually by touching
- **Manual setup** or when automatic setup fails.
- 3. Follow the on-screen instructions to finish the setup.

Your phone will show the inbox of the email account and start to download email messages.

# **Checking Your Emails**

Your phone can automatically check for new emails at the interval you set when setting up the account.

You can also check new emails manually by touching  $\mathcal D$  in any of the email account's boxes.

### **Responding to an Email**

You can reply to or forward a message that you receive. You can also delete messages and manage them in other ways.

#### **Reply to or Forward an Email**

- 1. Open the email you want to reply to or forward from Inbox.
- 2. Touch the icons at the bottom to reply or forward the email.
	- $\blacktriangleright$  Touch  $\blacktriangleright$  to reply to the sender.
	- $\mathbf{r}$ Touch **the reply to the sender and all recipients of the** original email.
	- $\triangleright$  Touch  $\triangleright$  to forward the email to someone else
- 3. Type your email. If forwarding, enter the email address(es) your want to include.
- 4. Touch  $\geq$

#### **Mark an Email as Unread**

You can return a read email to the unread state—for example, to remind yourself to read it again later. You can also mark a batch of emails as unread.

- $\bullet$  While reading a message, touch the **Menu Key > Mark as unread**.
- $\bullet$ • While in a message list (for instance, the inbox), touch the checkboxes before the messages and then touch  $\sim$ .

## **Delete an Email**

You can delete an email from its folder. You can also delete a batch of emails.

- $\bullet$  While reading a message, touch  $\overline{m}$  > OK.
- $\bullet$  While in a message list (for instance, the inbox), touch the checkboxes in front of the messages and then touch  $\frac{1}{m}$ **OK**.

# **Writing and Sending an Email**

- 1. Open your email Inbox and touch  $\Box_+$ . **NOTE:** If you have more than one email account added on the phone, touch the sender line to select the account you want to use for sending the message.
- 2. Enter a contact name or email address in the 'To' field. Separate each recipient with a comma. You can also touch **2** to select recipients from your contacts.
- 3. Enter the email subject and compose the email text.
- 4. Touch the **Menu Key > Attach file** to add audio files, images, videos and other types of files as attachments.
- 5. Touch  $\ge$  at the top right of the screen to send the message.

### **Adding Signature to Your Emails**

You can set a few lines of plain text as signature for every outgoing email message from an account, such as your name and contact information.

- 1. Open the **Email** app.
- 2. Touch the **Menu Key > Settings** and select the account you want to add signature to.
- 3. Touch **Signature** and enter the text.
- 4. Touch **OK**.

# **Adding and Editing Email Accounts**

#### **Add an Email Account**

After setting up your first email account (see *Email – Set Up the First Email Account*), you can add more email accounts and manage them separately.

- 1. Open **Email** to get the Inbox screen.
- 2. Touch the **Menu Key > Settings** and touch **ADD ACCOUNT** at the top right of the screen.
- 3. Set up the account as you would with the first one.

#### **Edit an Email Account**

You can change a number of settings for an account, including how often you check for email, how you're notified of new mails,

and details about the servers the account uses to send and receive mails.

- 1. Open **Email** to get the Inbox screen.
- 2. Touch the **Menu Key > Settings** and touch the account whose settings you want to change.
- 3. Make the changes you want and touch the **Back Key** when you're finished.

#### **Remove an Email Account**

- 1. Open **Email** to get the Inbox screen.
- 2. Touch the **Menu Key > Settings** and touch the account you want to remove.
- 3. Touch **Remove account > OK**.

# **Changing General Email Settings**

General settings apply to all email accounts you add.

- 1. Open **Email** to get the Inbox screen.
- 2. Touch the **Menu Key > Settings > General**.
- 3. Make the changes you want and touch the **Back Key** when you're finished.

# **GmailTM**

After you sign in to your Google account on the phone, you can send and retrieve Gmail messages with the **Gmail** app.

# **Opening Your Gmail Inbox**

Touch in the Home Screen and select **Gmail**. The Inbox screen appears.

If you haven't signed in, you will be prompted to do so or create a new account.

Touch the **Menu Key > Refresh** to refresh your Inbox and download new messages.

# **Switching Accounts**

Gmail displays conversations, messages, and settings from one Google account at a time. If you have signed in to more than one Google account on your phone, you can switch accounts and view information in each account.

- 1. From your Inbox, touch  $\blacksquare$  at the top of the screen.
- 2. Touch the account you want to see. The account's Inbox will open.

# **Writing and Sending a Message**

1. Open your Gmail Inbox and switch to the account you want

to use for sending the message.

- 2. Touch  $\overline{\phantom{a}}$
- 3. Enter a contact name or email address in the 'To' field. Separate each recipient with a comma.
- 4. Enter the email subject and compose the email text.
- 5. To attach an image, touch the **Menu Key > Attach picture/Attach video** and select a file.
- 6. Touch  $\triangleright$  at the top right of the screen to send the message.

# **Adding Signature to Your Gmail Messages**

You can set a few lines of plain text as signature for every outgoing Gmail message. The signature you set on the phone is independent of the signature you use for Gmail on the web.

- 1. Open the **Gmail** app.
- 2. Touch the **Menu Key > Settings** and select the account you want to add signature to.
- 3. Touch **Signature** and enter the text.
- 4. Touch **OK**.

# **Replying to or Forwarding a Message**

1. Open the Gmail message you want to reply to or forward to

another person.

- 2. Do the following as you need.
	- $\triangleright$  To reply to the sender, touch  $\bigcirc$
	- To reply to the sender and all recipients of the original message, touch **> Reply all**.
	- ▶ To forward the message, touch **F** > Forward.
- 3. Edit your message and touch the send icon  $\geq$

### **Working With Received Attachments**

When a message has an attachment, Gmail displays information about it in the **ATTACHMENTS** section of the email. Depending on the attachment type, the applications installed on your phone as well as your settings, you may touch to preview, view, or save the attachment.

**TIP**: For documents with multiple pages, touching the **Preview** option will only download the pages you view, while touching other options may download the entire file and cost more time and data.

### **Searching for Messages**

You can search for messages using words that appear in addresses, subjects, labels, or contents.

**NOTE**: If you search while the phone doesn't have an active

Internet connection, only messages synchronized onto your phone can be searched.

- 1. Open the **Gmail** app and touch  $Q$ .
- 2. Enter the words to search for and touch the search key on the screen keyboard.
	- As you type, suggestions may appear below the search field. You can touch a suggestion to search for it right away.
- 3. In the search results, touch the message you need and work with it just as you would with any Gmail message.

# **Working With Labels**

Message labels include both labels you create and default labels such as **Sent**, **Starred**, and **Outbox**. You can organize your emails by labeling them or adding stars to them. Labels also help you sort your messages, just like folders.

#### **To label or change labels:**

1. Open the **Gmail** app and touch in the message list the sender images at the left side of the messages you want to label.

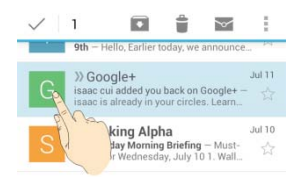

- 2. At the top of the screen, touch > **Change labels**.
- 3. Check or uncheck labels in the new screen and touch **OK**.

### **To add stars to messages:**

- 1. Open the **Gmail** app and touch in the message list the sender images in front of the messages you want to star.
- 2. At the top of the screen, touch **> Add star**.

**To view messages by label:**

- 1. Open the **Gmail** app and touch **...**
- 2. Touch a label below **ALL LABELS** to view messages with that label.

### **Changing Gmail Settings**

Touch the **Menu Key > Settings** in any Gmail screen to change **General settings**, which apply to all Gmail accounts, or other settings that only apply to specific accounts.

# **Messaging**

You can use Messaging to exchange text messages (SMS) and multimedia messages (MMS).

# **Opening the Messaging Screen**

Touch in the Home Screen and select **Messaging**.

The **Messaging** screen opens, where you can create a new message, search for messages, or open an ongoing message thread.

- -Touch  $\begin{array}{c} \hline \end{array}$  to write a new text or multimedia message.
- $\bullet$ Touch  $\overline{Q}$  to search for a message using keywords.
- $\bullet$  Touch an existing message thread to open the conversation you've had with a certain number.

# **Sending a Text Message**

- 1. On the **Messaging** screen, touch  $\equiv$  at the bottom.
- 2. Add recipients by one of the following ways.
	- ▶ Touch the **To** field and manually enter the recipient's number the contact name. If the phone presents a few suggestions, touch the one you want to add.
	- $\triangleright$  Select recipients from your contacts by touching  $\boxed{2}$ .
- 3. Touch the **Type message** field and enter the content of your text message.

4. Touch  $\geq$ 

# **Sending a Multimedia Message**

- 1. On the **Messaging** screen, touch  $\equiv$  at the bottom.
- 2. Enter the recipient and the text of the message, as you do when sending a text message. You can also include email addresses as recipients.
- 3. Touch the **Menu Key > Add subject** to add a message subject.
- 4. Touch the paper clip icon  $\mathscr Q$  to attach a file to the message.
- 5. Touch  $\geq$

**NOTE:** When you enter an email address as a recipient, add a subject, or attach a file, the message is automatically converted to a multimedia message. When you delete such information, the message is converted to a text message.

### **Replying to a Message**

Messages you receive are appended to existing threads of the same number. If the new message comes from a new number, a new thread is created.

1. On the **Messaging** screen, touch the thread that has the message you want to reply to.

2. Type your reply in the text box at the bottom. You can touch

the attach icon  $\overline{\mathscr{O}}$  if you want to reply with an MMS.

3. Touch  $\geq$ 

# **Forwarding a Message**

- 1. On the **Messaging** screen, touch the thread that has the message you want to forward.
- 2. Touch and hold the message.
- 3. Touch **Forward** in the menu that opens.
- 4. Enter a recipient for the message and edit the content if you want.
- 5. Touch  $\geq$

# **Viewing Details About a Message**

- 1. Touch and hold a message in a thread.
- 2. Touch **View details** to see information about the message, such as message type, sender, or date.

### **Deleting Messages or Threads**

#### **To delete messages in a thread:**

1. On the **Messaging** screen, touch a thread.

- 2. Touch the **Menu Key > Select item(s)**.
- 3. Touch the messages you want to delete. The ones you touch will have a check in the box in front of them.
- 4. Touch  $\overline{1\!\!1}$  at the bottom.
- 5. Touch **Delete**.
- **To delete message threads:**
- 1. On the **Messaging** screen, touch and hold one thread you want to delete.
- 2. If there are more threads you want to delete, touch them one by one.
- 3. Touch  $\overline{1\!\!1}$  at the bottom.
- 4. Touch **Delete**.

# **Changing Messaging Settings**

Touch the **Menu Key > Settings** in the Messaging screen to change Messaging settings.

# **Calendar**

Calendar on the phone works with the web-based Google Calendar service for creating and managing events, meetings, and appointments. It also works with the Microsoft Exchange ActiveSync calendar once you sign into your Exchange account on the phone.

To open Calendar, touch  $\overline{m}$  in the Home Screen and select **Calendar**.

# **Viewing Your Calendars and Events**

# **Select Visible Calendars**

- 1. Open the **Calendar** app.
- 2. Touch the **Menu Key > Calendars to display**.
- 3. In the new screen, touch the calendars to check the calendars you want to see or uncheck the calendars you'd like to hide.

Events from hidden calendars are not shown in the Calendar app.

#### **Change Calendar Views**

You can view your calendars in different forms. The app offers four views: Month, Week, Day, and Agenda.

To change calendar views, touch the view shown at the bottom.

You can also change to Day view from Month view by touching any day in the grid.

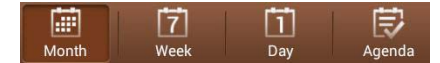

- $\bullet$  In Month view, swipe vertically to see earlier months and later months.
- - In Week or Day view, swipe horizontally to see earlier weeks/days and later weeks/days.
- $\bullet$  When you are viewing earlier or later days, weeks, or months, touch  $\begin{array}{|c|c|} \hline \multicolumn{1}{|c|}{\text{at}} \hline \multicolumn{1}{|c|}{\text{at}} \hline \multicolumn{1}{|c|}{\text{at}} \hline \multicolumn{1}{|c|}{\text{the top to quickly switch to today.}} \hline \end{array}$

#### **View Event Details**

In Agenda, Day, or Week view, touch an event to view its details.

In Month view, touch a day to switch to Day view. Then touch an event to view its details.

# **Creating an Event**

1. In any Calendar view, touch  $\mathbf{E}_{\mathbf{t}}$  to open an event details screen for a new event.

You can also touch a spot in Day or Week view twice to add an event to that time spot.

2. Add details about the event. Enter a name, location, time span, and other additional details about the event.

**NOTE:** If you have more than one calendar, you can choose the calendar to which to add the event by touching the current calendar above the **Event name** box.

3. Touch **SAVE** at the top of the screen to save the new event.

# **Editing or Deleting an Event**

- 1. Find the event you want to edit or delete.
- 2. Open its details screen (see *Viewing Your Calendars and Events – View Event Details* in this chapter).
- 3. Do one of the following as you need.

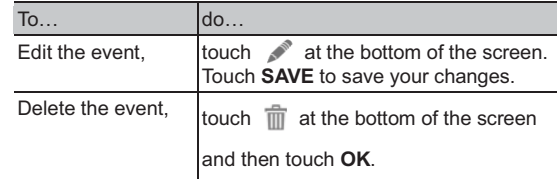

# **Changing Calendar Settings**

To change Calendar settings, open a Calendar view (Day, Week, Month, or Agenda). Then touch the **Menu Key > Settings**.

You can change **General settings**, which apply to all accounts, or other settings that only apply to specific accounts.

# **Google+**

Google+ is a social networking service offered by Google. The Google+ application on your phone enables you to manage your data, chat with online contacts, organize them in different circles, and share your selected information.

Touch in the Home Screen and select **Google+**. The first time you open the Google+ app, select the photo & video backup and contact sync options.

# **Organizing Your Contacts**

- 1. Open the **Google+** app.
- 2. Touch  $8^+$  > **People**.
- 3. Touch  $\alpha$  and enter the person you want to search for or select a suggested person, and then touch **Add** or **Follow**.
- 4. If you touched **Add**, select the circle the person should be added to and touch **OK**, or touch **Create a new circle** to set up new circles.

### **Getting Updates**

- 1. Open the **Google+** app.
- 2. Touch  $8^+$  > **Home**.
- 3. Swipe up or down to see different information shared with you by other users. Touch **that** to choose what groups of information are shown.

- ▶ **Nearby** shows posts shared with you by users near your current location.
- **All**, **Acquaintances**, **Family**, **Following**, **circles** and Friends show updates from people you've added to your circles.
- **What's hot** shows popular posts on Google+.

## **Chatting With Contacts**

You can chat with your Google+ contacts through instant messaging and video call.

- 1. Touch **> Hangouts** in the **Google+** app or touch from the home screen  $\circled{m}$  > Hangouts.
- 2. Touch "+" at the top right to create a new Hangout.
- 3. Type the person's name, email address, phone number, or choose a circle. You can also select one of your contacts from the list below the search box.
- 4. At the bottom of the screen, touch either **Message** or **Video call**.
	- For chatting with messages, enter the text and touch  $\geq$  to send the message.

# **Checking Photos**

You can see your own photo albums and those shared by other users.

Touch > **Photos** in the **Google+** app to see all available albums.

# **Checking and Managing Your Profile**

- 1. Touch  $8^+$  > **Profile** in the **Google+** app.
- 2. Touch the **ABOUT** tab to see your profile and edit them.

#### **Other Features**

- **Communities**: A community is where people gather for the sharing and discussion of a common topic. Touch  $8+$ **Communities** in the **Google+** app to search and join all kinds of online communities on the Google+ network.
- **Events:** Touch  $8^+$  > **Events** in the **Google+** app to manage your social calendar. You can add events, invite people, and then share photos in real-time from the event.
- **•** Locations: Touch  $8^+$  > Locations in the Google+ app to see your friends locations on the map and configure your location sharing settings.

### **Browser**

Use **Browser** to view web pages and search for information.

### **Opening the Browser**

Touch in the Home Screen and select **Browser** to start this function. The last web page you were viewing is displayed. If you have not used **Browser** recently, your home page opens. Browser also opens when you touch a web link - for example, in an email or a text message.

#### **Open a Web Page or Search the Web**

- 1. Open the **Browser** app.
- 2. Touch the address box at the top of the web page.
- 3. Enter the address (URL) of a web page. Or, enter terms you want to search for. You can also touch  $\bigcup$  to search by voice.
- 4. Touch a URL or search suggestion or touch **Go** on the keyboard to open the web page or search results.

**TIP:** Touch the **X** at the bottom if you want to stop opening the page.

#### **Set the Homepage**

Your home page opens when you open a new browser tab, and when you start **Browser** after restarting your phone or after not

using the app for a while.

- 1. Open the page you want to set as your home page.
- 2. Touch the **Menu Key > Settings > General > Set homepage**.
- 3. Touch **Current page** or one of the following options.
	- **Blank page:** Open browser tab without opening a web page by default. This can make new Browser tabs open more quickly.
	- **Default page:** Set the factory default URL as the homepage.
	- **Most visited sites:** Every new browser tab displays a list of your frequently visited sites for you to choose from.
	- **Site Navigation:** Set the Navigator site as the homepage.
	- **Dther:** Type a URL as the homepage.

#### **Get Information About the Current Page**

Touch the page icon, to the left of the address box.

#### **Working With an Opened Page**

While viewing most web pages, you can do the following operation.

- Scroll: Swipe the screen in any direction.
- Zoom out: Touch the screen with two fingers and pinch them together.

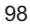

- $\bullet$  Zoom in: Touch the screen with two fingers and spread them apart.
- $\bullet$ Go back: Touch  $\Box$  to return to the page you've viewed previously in the same window.
- -Go forward: Touch  $\Box$
- $\bullet$  Refresh the page: Touch the address box and then touch  $\overline{c}$
- Find text on the page: Touch the **Menu Key > Find on page** and type the terms you want to search for.
- $\bullet$  Send the page URL to friends: Touch the **Menu Key > Share page** and select how you want to send the URL.
- -Follow a link: Touch a link on the web page to open it.
- $\bullet$  Save the page for offline reading: Touch the **Menu Key > Save for offline reading**. You can touch the **Menu Key > Bookmarks > SAVED PAGES** to read them.

**TIPS:**

- Besides links, **Browser** also recognizes some phone numbers, addresses, and similar information for you to act on. Try touching them and see what happens.

### **Using Multiple Browser Tabs**

You can open several web pages at the same time (one page in each tab) and switch between them freely.

**To open a new browser tab:**

1. Touch the tabs icon  $\boxed{13}$  at the bottom of the screen.

2. Touch **+** at the top right of the screen. A new browser window opens and the homepage is loaded. **To switch between tabs:**

- 1. Touch the tabs icon  $\boxed{1}$  at the bottom of the screen.
- 2. Swipe vertically to scroll through the list of opened tabs.
- 3. Touch the thumbnail of the tab you want to open.

**TIP:** Swipe a thumbnail horizontally or touch its **X** to close the tab.

#### **To use incognito tab for privacy browsing:**

Pages you view in incognito tabs won't appear in your browsing history or search history. No trace will be left on your phone once you close the tab.

- 1. Touch the tabs icon  $\overline{2}$  at the bottom of the screen.
- 2. Touch the **Menu Key > New incognito tab**.

#### **Downloading Files**

Touch and hold an image or a link to a file or to another webpage. In the menu that opens, touch **Save image** or **Save link**.

The downloaded files are saved to your phone or the memory card. You can view or open them in the **Downloads** app ( **>**

**Downloads**).

# **Using Bookmarks**

Save web URLs as bookmarks to open them easily in the future.

To open a bookmark, touch the **Menu Key > Bookmarks** in a browser tab and then touch the bookmark.

#### **Bookmark a Web Page**

- 1. Open the web page.
- 2. Touch the **Menu Key > Save to bookmarks**.
- 3. Edit the bookmark label and address if necessary, or choose a different account.

**NOTE**: To change the place where the bookmark stored, please touch the name beside **Add to**.

4. Touch **OK**.

#### **Edit a Bookmark**

- 1. Touch the **Menu Key > Bookmarks**.
- 2. Touch and hold the bookmark to edit.
- 3. Touch **Edit bookmark**.
- 4. Edit the label, address, account, or location of the bookmark in the dialog that opens.
- 5. Touch **OK**.

**NOTE:** Preinstalled bookmarks may not be edited.

#### **Delete a Bookmark**

- 1. Touch the **Menu Key > Bookmarks**.
- 2. Touch and hold the bookmark to delete.
- 3. Touch **Delete bookmark**.
- 4. Touch **OK**.

**NOTE:** Preinstalled bookmarks may not be deleted.

#### **Viewing Your Browsing History**

- 1. Open the Browser app and touch the **Menu Key > Bookmarks**.
- 2. Touch the **HISTORY** tab.
- 3. Touch a time span to view the web pages you browsed during then. You can touch an item to reopen the web page.

### **Changing Browser Settings**

You can configure a number of Browser settings to customize the way you browse the web, including several that you can use to control your privacy.

To open the Browser settings screen, touch the **Menu Key > Settings**.

# **Maps**

# **Activating Location Services**

To find your location on Google Maps, you must have location services turned on your phone.

- 1. Touch the **Home Key > Menu Key > System settings > Location access**.
- 2. Select the location options you want to use. Turn on **Access to my location** to ask your permission use your location information; check **GPS satellites** to use GPS satellites to determine your location. Check **Wi-Fi & mobile network location** to use Wi-Fi and mobile networks to determine your approximate location.

### **Getting Your Location**

- 1. Touch in the Home Screen and select **Maps**.
- 2. Touch  $\bullet$  at the bottom.

The map centers on a blue blinking dot that indicates your location.

# **Searching for a Location**

1. Touch in the Home Screen and select **Maps**.

- 2. Enter the place you're looking for in the search box at the top. You can enter an address, a city, or a type of business or establishment, for example, "museums in Shanghai." As you enter information, suggestions from your previous searches and from popular searches appear in a list below the search box. You can touch a suggestion to search for it. **TIP:** You can also touch **b** beside the search box to use voice search.
- 3. Touch the search icon on the keyboard. Red points indicating search results appear on the map.
- 4. Touch a red point to open a card at the bottom with summary information about the location.

Slide the card up to find more information about the location as well as options for getting directions and more.

# **Getting Directions to Your Destination**

Maps can provide directions for travel by foot, public transportation, or car.

- 1. Touch in the Home Screen and select **Maps**.
- 2. Touch **beside the search box.**
- 3. Select the mode of transportation and then enter a start and end point. If your location is found, it will appear in the start point field by default.

As suggested routes appear, touch one to see it on the map. Slide the bottom card up to see the route directions in a list.

**NOTE:** Touch (Start) to use Google Maps Navigation (beta) and get turn-by-turn voice directions.

# **Google Now and Search**

You can search for information on the web or on your phone using Google Search, get information when you need with Google Now without searching, or perform certain tasks by speaking.

# **Enabling Google Now**

Google Now gets you just the right information at just the right time. It tells you today's weather before you start your day, how much traffic to expect before you leave for work, and more. You can turn Google Now on or off from within the Google app.

The first time you open the Google app, see a brief explanation of how Google Now works and touch **Next**. When you see **Yes, I'm in**, choose it to begin.

- 1. Touch the **Home Key > (iii) > Google.**
- 2. Touch the **Menu Key > Settings**.
- 3. Slide the **ON/OFF** switch next to **Google Now**.

## **Searching With Text**

You can search for information by entering text.

- 1. Touch **in** the Home Screen and select **Google**.
- 2. Enter the terms you want to search for in the search box and touch the search key on the keyboard, or touch a

search suggestion that appears below the search box.

## **Searching by Speaking**

You can also search the web or perform certain tasks by speaking.

- 1. Touch the **Home Key >**  $\circled{iii}$  **> Google.**
- 2. Touch the microphone icon to the right of the search box, or just say 'Google'.

**NOTE:** You can also touch the **Home Key >**  $\overline{ }$  **> Voice Search**.

3. Speak the terms you want to search for or the question you want to ask. When you're finished speaking, your speech is analyzed and the search is initiated.

# **Changing Search Settings**

Open the **Google** app and touch the **Menu Key > Settings** to set Google Now, notifications, my stuff (your addresses and interests for Google Now in order to deliver relevant information when you need it), voice and phone search options, and to change privacy settings for your account.
## **Camera**

You can use your phone to take photos and record videos. Photos and videos are stored on the phone's memory card or in the phone's internal storage. You can copy them to your computer or access them in the **Gallery** app.

## **Capturing a Photo**

1. Touch in the Home Screen and select **Camera**.

2. Aim the camera at the subject and make any necessary adjustment.

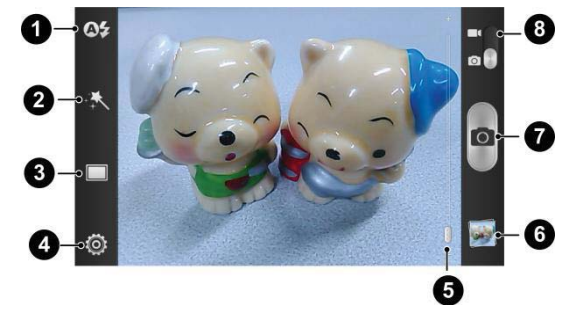

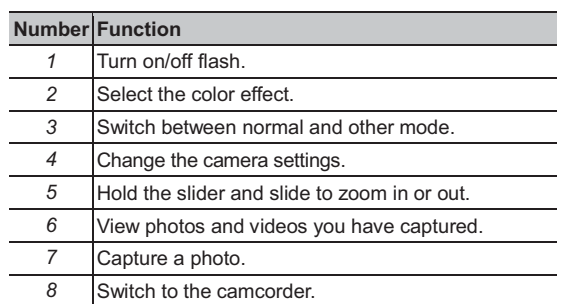

3. Lightly touch the capture button  $\overline{O}$ .

#### **Customizing Camera Settings**

Before taking a photo, you can touch the open the following camera setting options.

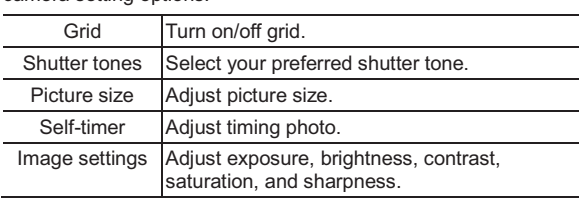

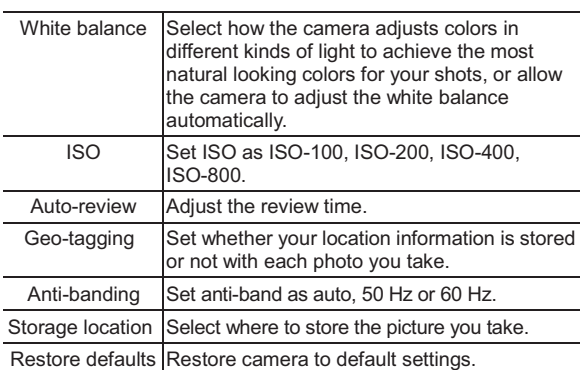

## **Recording a Video**

- 1. Touch the **Home Key >**  $\Box$  **> Camera.**
- 2. Slide the switch  $\Box$  to open the camcorder.
- 3. Aim the camera at the subject and make any necessary adjustment.

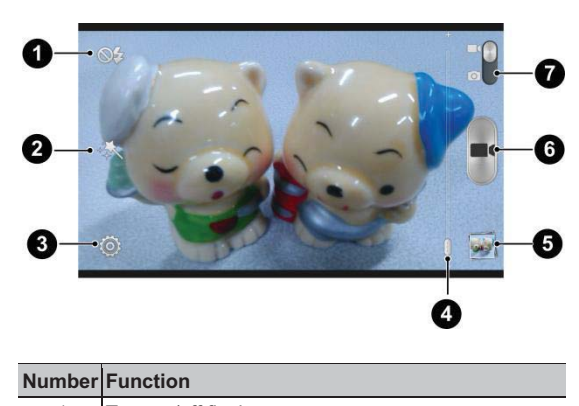

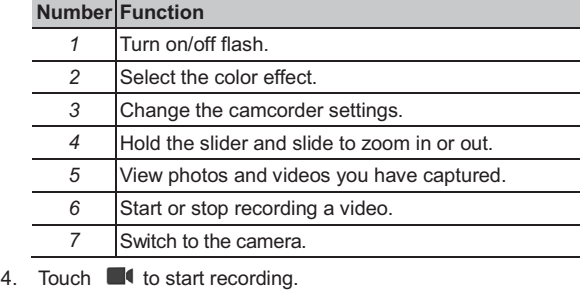

5. Touch  $\blacksquare$  to stop recording.

## **Customizing Camcorder Settings**

Before recording a video, you can touch the to open the following camcorder setting options.

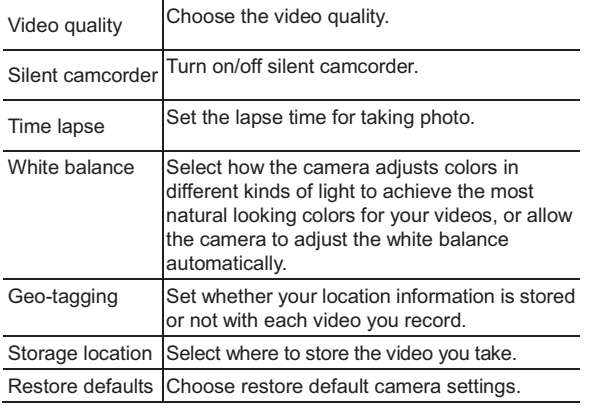

## **Gallery**

## **Opening Gallery**

Touch in the Home Screen and select **Gallery** to view albums of your pictures and videos.

## **Working With Albums**

When you open Gallery, all pictures and videos on your phone are displayed in a number of albums.

#### **To view album contents:**

Touch an album to view the pictures and videos it contains.

**To share albums:**

- 1. Touch and hold an album until it is selected.
- 2. Touch more albums that you want to share.
- $\frac{3}{2}$ . Touch  $\leq$  at the top of the screen and select how you want to share the albums.

### **To delete albums:**

- 1. Touch and hold an album until it is selected.
- 2. Touch more albums that you want to delete.
- $3.$  Touch  $\Box$  > OK.

## **Working With Pictures**

Touch a picture in an album to view the picture in full screen. Double-touch the picture, or pinch two fingers together or spread them apart to zoom out or in. Slide left or right to view other pictures in the album.

#### **Retouch Your Pictures**

You can edit any photos you took and some other pictures in **Gallery**. The changed picture is saved in the same album, while the original image is never affected.

- while the original mage is not the structure in full screen to open the Edit interface. If the icon is invisible, touch the screen first.
- 2. Touch the icons along the bottom of the screen to edit the picture.

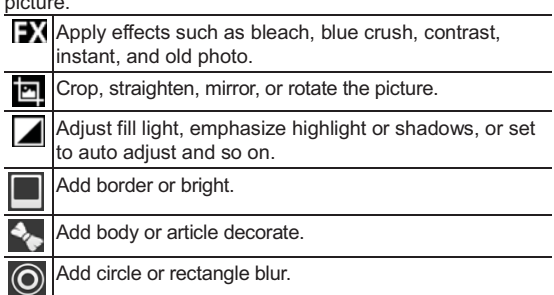

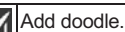

Input text you want to show on the picture.  $\Gamma$ 

- 3. To undo or redo the changes you've made to the picture,
- touch  $\mathbf{\times}$  or  $\mathbf{\vee}$  at the top of the screen.
- 4. Touch **Save** to save the new picture to the same album.

#### **Share Your Pictures**

- 1. Touch an album in the gallery and then touch a picture.
- 2. Touch  $\leq$  at the bottom of the screen. If the icon is invisible, touch the screen first.
- 3. Select how you want to share the picture.

## **Working With Videos**

#### **Play Videos**

- 1. Touch an album in the gallery and then touch the thumbnail of a video.
- 2. Touch  $\Box$  at the center to start playing. Touch the video to view the playback controls.

#### **Share Videos**

1. Touch an album in the gallery and then touch the thumbnail

of a video.

- 2. Touch  $\blacksquare$  at the bottom of the screen. If the icon is invisible, touch the screen first.
- 3. Select how you want to share the video.

## **Music**

Touch in the Home Screen and select **Music** to play audio files stored on your phone. **Music** supports a wide variety of audio formats, so it can play music you purchase from online stores, and so on.

## **Copying Music Files to Your Phone**

Before using Music, you need to copy or download audio files to your phone.

#### **Copy From a Computer**

- 1. Connect your phone and the computer with a USB cable.
- 2. Touch **Media device (MTP)** (if supported on the PC) or **Camera (PTP)** to browse the files in the phone storage and on the microSDHC card.
- 3. Copy the music file from the PC and paste it to the phone storage or microSDHC card.

### **Download From the Internet**

You can download music files when browsing web pages. See Downloading Files.

## **Viewing Your Music Library**

Touch in the Home Screen and select **Music** and your music library is displayed. All your audio files are cataloged according to the information stored in the files.

Touch the tabs at the screen to view your music library organized by **Songs**, **Playlists, Folder**, **Albums**, **Artists** or **Genre**.

#### **Set a Song as the Default Ringtone**

The song will be used as the ringtone for all incoming calls, except those from contacts to whom you have assigned special ringtones (see *People – Editing Contacts – Set a Ringtone for a Contact*).

1. Touch in the Home Screen and select **Music** to see the music library.

**NOTE:** If you are in the playback screen, touch to return to the music library.

- 2. Touch  $\Box$  next to a song in any list.
- 3. In the menu that opens, touch **Use as ringtone**.

**TIP:** If the song is being played and you're in the playback screen, you can touch the **Menu Key > Use as ringtone**.

4. Touch **Phone Ringtone** or **Notification Ringtone**.

## **Playing Music**

playback screen appears.

100°، 20°،<br>Voice\_001 ,  $\mathbf 0$  $\bullet$  $\widehat{\mathbb{C}}$ To see lyric<br>  $\cdot$  ②  $\cdot$  $0:04$  $0:05$  $\binom{n}{k}$  $\bullet$  $\overline{\mathbb{R}}\left(\overline{\mathbb{R}}\right)$  $\left(\begin{matrix} \bullet \\ \bullet \end{matrix}\right) \star$  $-8$ 

Touch a song in the music library to listen to it. The following

**Number Function**

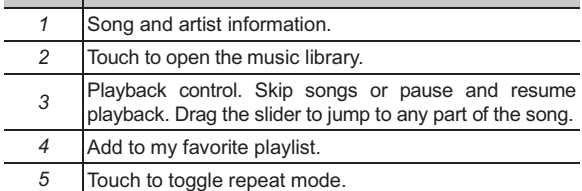

## **Managing Playlists**

Create playlists to organize your music files into sets of songs, so that you can play the songs you like in the order you prefer.

## **Create a Playlist**

- 1. Touch  $\bigcirc$  next to the song in the music library.
- 2. In the menu that opens, touch **Add to playlist**.
- 3. Touch **New**.

4. Type the playlist name and touch **Save**.

The playlist is created and the song you selected is added to the playlist.

### **Add a Song to a Playlist**

- 1. Touch  $\bigcirc$  next to the song in the music library.
- 2. In the menu that opens, touch **Add to playlist**.
- 3. Touch the name of the playlist you want the song added to.

#### **Remove a Song From a Playlist**

- 1. Touch the **Playlists** tab in the music library to see all the playlists.
- 2. Open a playlist.
- 3. Touch the **Menu Key > Multi Select**.
- 4. Touch the song or songs you want to remove.

# 5. Touch  $\mathsf{X}$ .

## **Delete or Rename a Playlist**

- 1. Touch the **Playlists** tab in the music library to see all the playlists.
- 2. Touch next to a playlist and touch **Rename Playlist** or **Delete Playlist** in the menu that opens.

**NOTE:** These options may not be available for certain automatically created playlists.

## **Play Music**

The **Play Music** application (  $\overline{\mathbf{p}}$  ) works with Google Music, Google's online music store and streaming service. You can stream via mobile data or Wi-Fi and listen to you favorite songs that you've added to your online Google Music library. You can also play audio files you've copied directly to your phone from a computer.

**NOTE:** The availability of Google Music is dependent on your region. If it is not available, or you don't have a mobile data or Wi-Fi connection, you can only play music stored on your phone.

### **Playing Your Music**

Touch in the Home Screen and select **Play Music**. If you are prompted, select an account to access its online music library.

The app searches your online library and your phone for music and playlists before displaying your combined music library, organized by **GENRES**, **ARTISTS**, **ALUMS**, and **SONGS**. You can touch **> My Library / Playlists** to view all the music and playlists. To changes views of your library, swipe left or right.

Touch a song to play it. When the song is playing, touch the summary information at the bottom to display the playback screen.

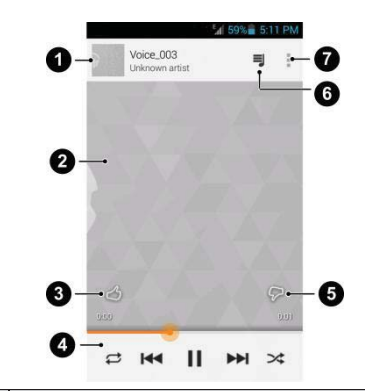

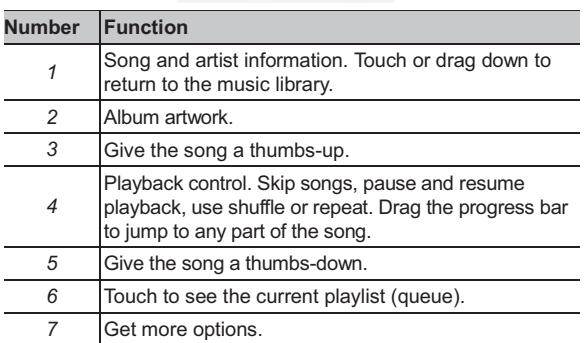

You can still control the music when you are not in the playback screen.

- In the music library of the **Play Music** app, touch the summary information at the bottom of the screen to restore the playback screen.
- In other apps, flick down the notification panel. Touch the song title to restore the playback screen, or just pause/ resume playback or skip to the next/previous song.
- When the screen is locked, the song information, album cover as well as playback control is displayed on top of the screen. You can pause/resume playback or skip songs.

## **Managing Playlists**

Create playlists to organize your music files into sets of songs, so that you can play the songs you like in the order you prefer.

**To create a playlist or add a song to a playlist:**

Touch next to the song and select **Add to playlist**.

#### **To remove songs from a playlist:**

- 1. Touch > **Playlists** in the **Play Music** app and select a playlist.
- 2. Touch next to the song.
- 3. Select **Remove from playlist**.
- **To delete a playlist:**
- 1. Touch > **Playlists** in the **Play Music** app.

- 2. Touch next to the playlist you want to delete.
- 3. Touch **Delete** in the menu that opens.
- 4. Touch **OK** to confirm.

## **Video Player**

Use the video player to play various kinds of videos.

## **Opening the Video Library**

Touch in the Home Screen and select **Video Player** to view your video library.

## **Playing and Controlling Videos**

Touch a video in the video library to play it. Rotate the phone on its side to watch the video in landscape view.

Touch the video to show the playback controls. You can pause and resume the playback, or jump to any part of the video, adjust video brightness, hide the control panel and more.

### **Managing Video Files**

#### **To delete videos:**

- 1. Touch and hold a video in the video library.
- 2. To remove more videos, touch them.
- 3. Touch **> Delete** at the bottom left of the screen.
- 4. Touch **OK** to confirm.
- **To share videos:**
- 1. Touch and hold a video in the video library.

- 2. To share more videos, touch them.
- 3. Touch  $\blacktriangleright$  at the bottom right of the screen and select how you want to share them.

## **To rename a video:**

- 1. Touch  $\blacksquare$  next to the video you want to rename.
- 2. Touch **Rename**.
- 3. Type the new video name and touch **OK**.
- **To view details of a video:**
- 1. Touch  $\blacksquare$  next to the video you want to view the details of.
- 2. Touch **Details**.

## **Sound Recorder**

**Sound Recorder** enables you to record voice memos and listen to them whenever you like.

## **Recording a Voice Memo**

- 1. Touch in the Home Screen and select **Sound Recorder**.
- 2. Touch  $\mathbb{C}$  to start recording. Touch  $\mathbb{C}$  to cancel recording if you change your mind.
- 3. Touch **that** to stop recording. The memo is automatically saved.

If you don't want to save the memo after recording it, touch  $\widehat{m}$  >

**OK** to delete it.

## **Playing a Voice Memo**

**To play a memo you just recorded:**

Touch  $\blacksquare$  at the bottom of the screen.

## **To play any saved memo:**

- 1. Touch **a** at the top right of the screen to see all recordings.
- 2. Touch the title of a memo to play it.

# **More Apps**

### **Clock**

Set alarms or turn the phone into a bedside clock.

### **Set a New Alarm**

- 1. Touch in the Home Screen and select **Clock**.
- 2. Touch a default alarm to configure it, or touch  $\overline{4}$  at the bottom of the screen to create a new alarm.
- 3. Touch each item to set up the alarm options, such as time, repeat, and alarm sound.
- 4. Touch **SAVE** to save and exit.

#### **Use Bed Clock**

Bed clock displays the current time and the next alarm.

- 1. Touch in the Home Screen and select **Clock**.
- 2. If necessary, touch the **Menu Key > Bed Clock Preferences** in the **Alarm** screen to set up bed clock options. Then touch the **Back Key** to return to the **Alarm** screen.
	- ► Enable bed clock: Turn on or off the bed clock function.
	- **Bed clock never sleeps:** Keep the bed clock screen turned on when charging the phone.
- 3. Touch the **Menu Key > Bed Clock** to open the bed clock

screen.

#### **Stopwatch and Countdown**

- 1. Touch **Stopwatch / Countdown** tab in **Clock** app to use the stopwatch or countdown.
- 2. Stopwatch allows you to record lap times, while Countdown allows you to set a time and count down to zero.

#### **World Time**

- 1. Touch **World time** tab to check local time for cities around the world.
- 2. Touch **+** at the bottom to add a new city or country.

### **Calculator**

Touch in the Home Screen and select **Calculator**. **TIP:** Touch  $\frac{10.7}{10.7}$  or  $\frac{10.7}{10.7}$  to switch between different panels. You can also hold the phone on its side to see all of the calculator buttons.

### **Chrome**

Use Google **Chrome** to browse the Internet. Chrome on your phone can sync bookmarks, browsing history, and opened tabs from your Google account.

## **Downloads**

The **Downloads** app keeps a record of the files you have downloaded using the **Browser**, **Email**, or **Gmail** app. Touch in the Home Screen and select **Downloads** to check the record.

- $\bullet$ Touch a file to open it with the appropriate applications.
- - Touch and hold a file, or check the box in front of it, to delete or share it.

#### **File Manager**

Quickly access all of your images, videos, audio clips, and other types of files on your phone and on the memory card. Touch in the Home Screen and select **File Manager**. Touch the folder name at the top of the screen to switch between the memory card storage and the phone storage.

#### **News and Weather**

**News & Weather** offers weather forecasts and news stories about common topics. You can also customize the news topics that are displayed.

Touch in the Home Screen and select **News & Weather**. Swipe left or right to view the weather forecasts and news headlines under different news topics.

Touch the **Menu Key** to refresh news and forecast data, or to

change the settings.

## **NotePad**

Touch in the Home Screen and select **NotePad** to save and view your text notes.

Touch  $\blacksquare$  to create a new note. Then enter your text and touch **Save** to save it.

Touch a note to view its entire contents. You can also delete it, share it, or change its title.

## **Play Magazines**

Touch in the home screen and select **Play Magazines** to access the digital magazines you have purchased from the Google Play Store.

## **Task Manager**

Touch in the Home Screen and select **Task Manager** to view or stop applications.

- Touch a task in the **Tasks** tab to switch to its screen, abort it, or see its details.
- $\bullet$ Touch the **Apps** tab to manage all the apps on your phone.
- $\bullet$  Touch the **Resources** tab to view the real-time system resources information.

## **YouTube**

Touch in the Home Screen and select **YouTube**. You can watch YouTube videos or upload your own.

## **Play Store**

Touch **in the Home Screen and select Play Store**. You can buy or rent music, books, movies, and apps and download them to your phone.

## **Browsing and Searching for Apps**

You can browse apps by category and sort them in different ways. Touch a top-level category, such as **Games** and touch an app from any subcategory.

You can also search for apps using an app's name or description, or the developer's name. Just touch  $\overline{Q}$  and enter the search terms.

## **Downloading and Installing Apps**

When you find the app you are interested in through browsing or searching, touch it to open its details screen, where more information about the app is displayed.

1. Touch **INSTALL** (free apps) or the price (paid apps). If the app is not free, you need to sign in to your Google Wallet account and select a payment method.

**CAUTION:** Once installed, some apps can access many functions or a significant amount of your personal data. The Play Store will show you what the app can access. Touch **ACCEPT** to proceed, or touch the **Back Key** to cancel.

2. Wait for the app to be downloaded and installed automatically. Payment needs to be authorized before paid apps start downloading.

The app is successfully installed when the  $\hat{z}$  icon appears in the status bar. You can find the new app after touching the **Home Key > ....** 

### **Creating a Google Wallet Account**

You must have a Google Wallet account associated with your Google Account to purchase items from the Google Play Store app.

Do one of the following:

- On your computer, go to *checkout.google.com* to create a Google Wallet account.
- The first time you use your phone to buy an item from Google Play Store, you're prompted to enter your billing information to set up a Google Wallet account.

**WARNING:** When you've used Google Wallet once to purchase items from the Google Play Store app, the phone remembers your password so you don't need to enter it the next time. For this reason, you should secure your phone to prevent others from using it without your permission.

## **Requesting a Refund for a Paid App**

If you are not satisfied with an app, you can ask for a refund

within 15 minutes of the purchase. Your credit card is not charged and the app is uninstalled from your phone.

If you change your mind, you can install the app again, but you can't request a refund a second time. For details, please read the Play Store help information.

- 1. Touch the **Home Key > (iii) > Play Store**.
- 2. Touch the **Menu Key > My apps**.
- 3. Touch the app to uninstall for a refund. The details screen for the app opens.
- 4. Touch **Refund** and then touch **Uninstall**. Your app is uninstalled and the charge is cancelled.

## **Managing Your Downloads**

After you've downloaded and installed an app, you can rate it, view it in a list with your other downloaded apps, configure it to update itself automatically, and so on.

#### **View Your Downloaded Apps**

- 1. On the Apps screen of Play Store, touch the **Menu Key > My Apps**.
- 2. Your list of installed apps opens. You can touch one to rate it, uninstall it, request a refund and so on.

## **Uninstall an App**

- 1. On the Apps screen of Play Store, touch the **Menu Key > My Apps**.
- 2. Touch an app to open its details screen.
- 3. Touch **Uninstall > OK**.

## **Settings**

Touch in the Home Screen and select **Settings**. The **Settings** app contains most of the tools for customizing and configuring your device.

## **General Settings**

#### **Airplane Mode**

In the **Settings** app, Slide the **Airplane mode** switch to the **ON** position to turn on Airplane mode. All the phone's radios that transmit voice or data are turned off.

#### **Wi-Fi**

Turn Wi-Fi on or off and configure your Wi-Fi connections. See *Connecting to Networks and Devices – Connecting to Wi-Fi*.

#### **Bluetooth**

Turn Bluetooth on or off and configure your Bluetooth connections. See *Connecting to Networks and Devices – Connecting to Bluetooth Devices*.

#### **Mobile Networks**

Control mobile data use, select mobile network and set access point names. See *Connecting to Networks and Devices – Connecting to Mobile Networks*.

#### **Sound**

Adjust volumes (see *Personalizing – Adjusting Volumes*), toggle sound and mute (see *Switching to Silent Mode*), set up ringtone and notification sound (see *Personalizing – Changing Ringtone and Notification Sound*), and select system sounds (refer to *Turning On/Off Touch Sounds*).

#### **Display**

- **Brightness:** Set the brightness of the display.
- $\bullet$  **Wallpaper:** Select a background image for the Home Screen.
- **Auto-rotate screen:** Rotate the screen display as you rotate the phone.
- **Sleep:** Set the length of time of inactivity before the screen turns off.
- **Daydream:** Turn on or off daydream.
- **Font size:** Set the font size of the text on the screen.

#### **Date and Time**

Set date, time, time zone, and how date and time are displayed. You can also use network-provided data.

#### **Language and Input**

- **Language:** Select a language and region for your system.
- **Spell checker:** Select spell checker and change its

settings.

- - **Personal dictionary:** Add new words to the phone's dictionary or remove words from the dictionary. The words you add are used for spelling check and word suggestion.
- **KEYBOARD & INPUT METHODS:** Configure text input settings. See *Knowing the Basics – Entering Text – Touch Input Settings*.
- - **Voice Search:**
	- **Language:** Select the language you use when entering text by speaking or searching by speaking.
	- **Speech output:** Select to set the speech output.
	- **Block offensive words:** Replace offensive words with asterisk (\*) when you use Google voice recognition to transcribe your voice into text.
	- **Hotword detection:** Click to say Google to launch voice search.
	- **Download offline** speech recognition: Enable voice input while offline.
	- **Bluetooth headset:** Records audio through Bluetooth headset if available.
- **Text-to-speech output:** 
	- **PREFERRED ENGINE:** Select the speech synthesis engine you want to use or change its settings.
	- **Speech rate:** Select how quickly you want the synthesizer to speak.

- **Listen to an example:** Play a brief sample of the speech synthesizer, using your current settings.
- **Pointer speed:** Select how fast the pointer/mouse should scroll when you connect the phone to a trackpad or mouse accessory.

### **Wireless & Networks**

#### **Data Usage**

Touch the **ON/OFF** switch to turn on or off mobile data.

You can check how much data has been used during the time cycle you set, set a mobile data limit and warning, see what apps have been using mobile data, or restrict background data for individual apps.

#### **Tethering and Smartphone Mobile Hotspot**

Share your phone's mobile data connection with PCs or other devices via USB or Wi-Fi. See *Connecting to Networks and Devices – Sharing Your Mobile Data Connection*.

## **VPN**

Set up and connect to virtual private networks. See *Connecting to Networks and Devices – Connecting to Virtual Private Networks*.

### **USB Tethering**

Share your phone's mobile data connection with PCs or other devices via a USB cable. See *Connecting to Networks and Devices – Sharing Your Mobile Data Connection – Share Your Mobile Data Connection via USB*.

#### **Bluetooth Tethering**

Share your phone's mobile data connection with PCs or other devices via Bluetooth. See *Share Your Mobile Data Connection via Bluetooth.*

#### **Wi-Fi calling**

With Wi-Fi Calling you can send and receive calls and messages over a Wi-Fi network using your existing T-Mobile service. See *Use Wi-Fi Calling.*

## **Device**

#### **Storage**

Check memory information for your memory card and internal storage.

- **Unmount SD card:** Unmount the memory card from your phone so that you can safely remove the card while the phone is on.
- **Erase external SD card:** Erase all data on your memory

card and prepare it for use with your phone.

#### **Battery**

Check how much power remains for the battery and what has been using the battery.

#### **Apps**

See apps installed on your phone and manage them. Touch an app in the **DOWNLOADED**, **RUNNING**, or **ALL** tab to see its information. You can stop the app, uninstall the app, clear data and cache, or move the app between the internal storage and the memory card.

**NOTE:** Not all applications can be moved or uninstalled.

#### **Connect to PC**

Touch to set the connection type for your phone. See *Connect Your Phone to a Computer via USB.*

## **Personal**

#### **Location Access**

Activate location services to determine your location. See *Maps, Navigation, Places and Latitude – Activating Location Services*.

Select **Wi-Fi & mobile network** to use Google's location service to estimate your location faster.
#### **Security**

- **Screen lock:** Lock the screen with none, long press, pattern, PIN, or password. See *Personalizing – Protecting Your Phone With Screen Locks*.
- $\bullet$  **Owner info:** Set the text that you may display on the lock screen.
- $\bullet$  **Encrypt phone:** Encrypt your data on the phone to protect your privacy. See *Personalizing – Protecting Your Phone With Encryption*.
- **Set up SIM / RUIM card lock:**
	- **Lock SIM card:** Activate or deactivate the PIN lock to require PIN before accessing the SIM card.
	- **Change SIM PIN:** Change the PIN used to access the SIM card.
- **Make passwords visible:** Display passwords as you enter them.
- **Device administrators:** View or deactivate apps you have authorized to be device administrators.
- **Unknown sources:** Check this option to permit installation of apps from sources other than the Play Store.
- $\bullet$  **Verify apps:** Disallow or warn before installation of apps that may cause harm.
- -**Storage type:** Set storage type.
- $\bullet$ **Trusted credentials:** Display trusted CA certificates.

- $\bullet$  Install from SD card: Install certificates from the memory card.
- **Clear credentials:** Delete all certificates.

#### **Backup and Reset**

- **Back up my data:** Back up app data, Wi-Fi passwords, and other settings to Google servers after you sign in to your Google account.
- **Automatic restore:** Restore previously backed up settings and data when you reinstall an app.
- **Factory data reset:** Reset your phone to factory default settings. All your personal data from the phone's internal storage will be erased. You can also erase the data on the memory card during the process.
- **Collect Diagnostics:** Collect diagnostics data for troubleshooting.

# **ACCOUNTS**

#### **Add account**

Manage your accounts and synchronization. Touch **Add account** to sign in to or create accounts on your phone.

Touch an account type to see that type of accounts you have added and adjust the accounts settings.

# **System**

### **Accessibility**

Configure accessibility plug-ins on your phone, such as using **TalkBack** for low-vision users.

#### **About Phone**

View phone status and legal information. You can also upgrade your phone system from update packages copied to the storage card.

# **Troubleshooting**

If you encounter problems while using the phone, or if it performs abnormally, you can refer to the chart below. If your particular problem cannot be resolved using the information in the chart, contact the dealer where you purchased the phone.

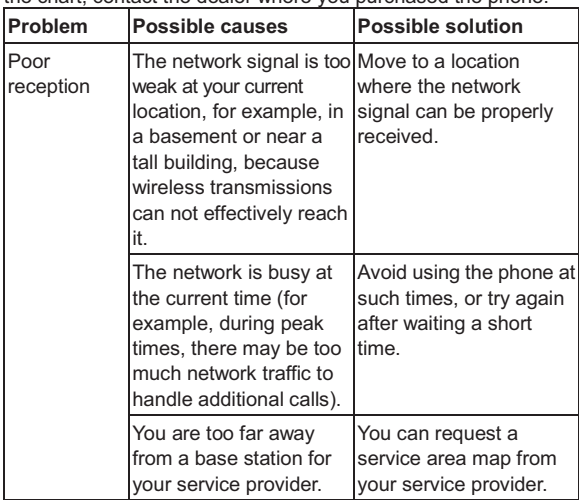

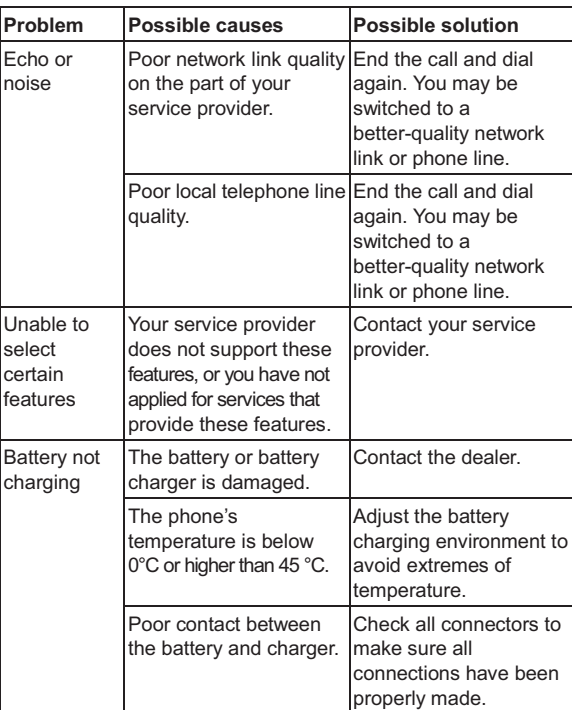

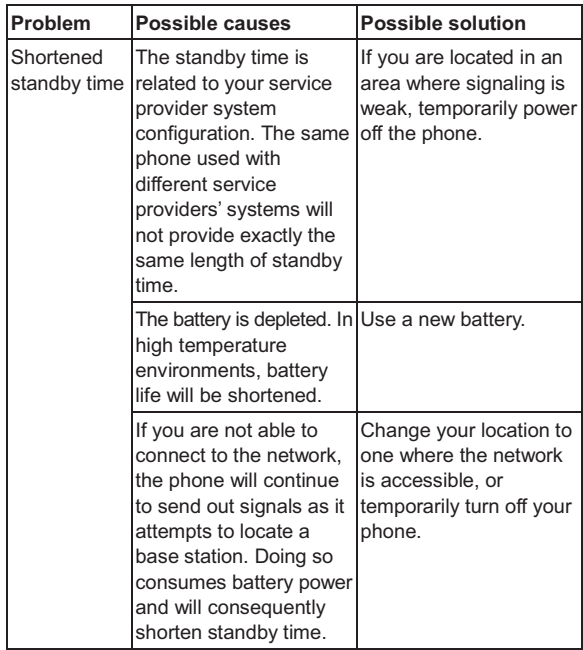

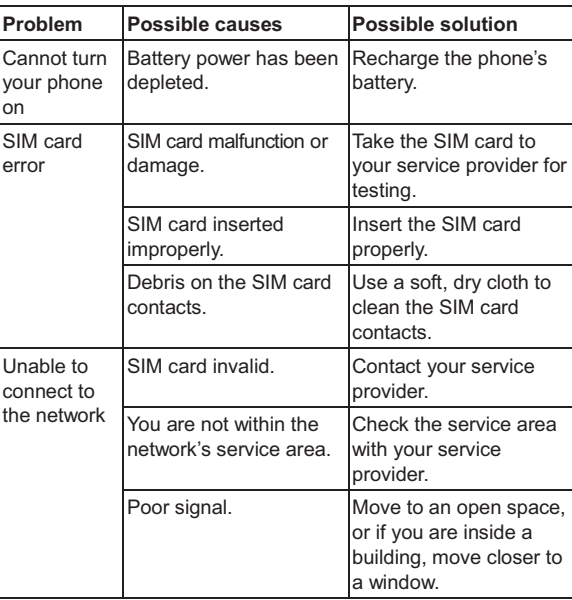

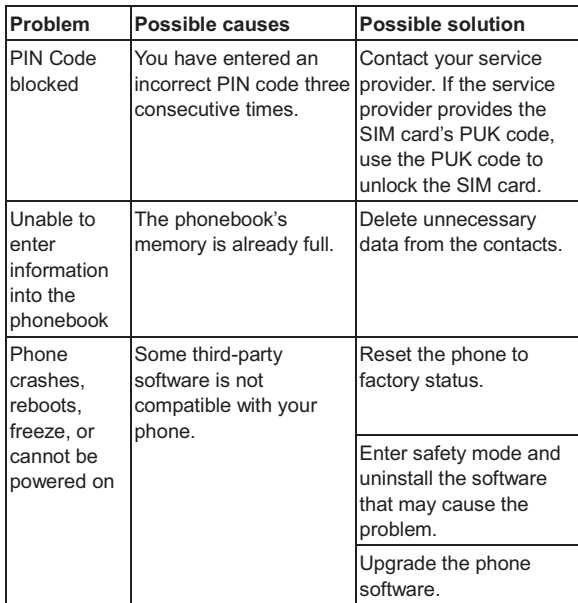

# **For Your Safety**

# **General Safety**

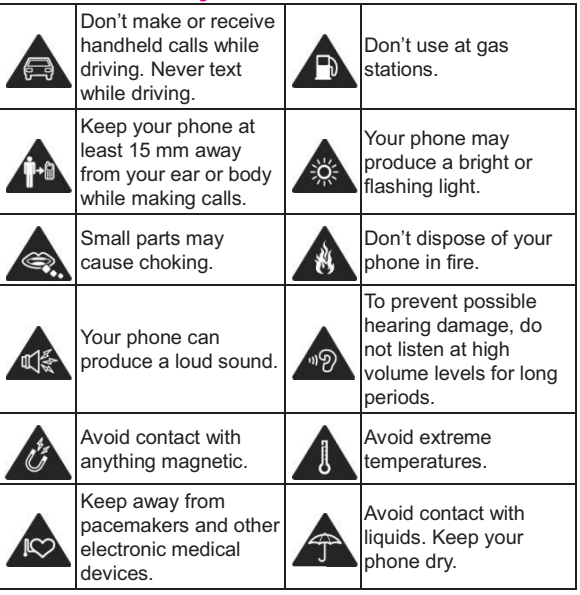

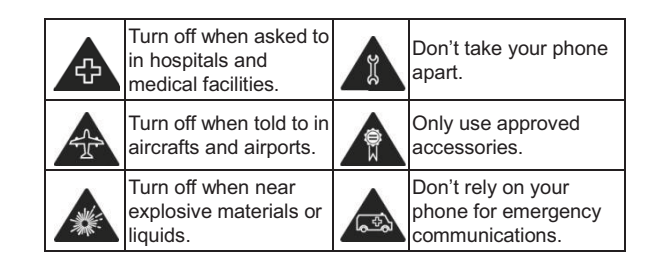

# **Distraction**

### **Driving**

Full attention must be given to driving at all times in order to reduce the risk of an accident. Using a phone while driving (even with a hands free kit) can cause distraction and lead to an accident. You must comply with local laws and regulations restricting the use of wireless devices while driving.

#### **Operating Machinery**

Full attention must be given to operating machinery in order to reduce the risk of an accident.

# **Product Handling**

#### **General Statement on Handling and Use**

You alone are responsible for how you use your phone and any consequences of its use.

You must always turn off your phone wherever the use of a phone is prohibited. Use of your phone is subject to safety measures designed to protect users and their environment.

- $\bullet$  Always treat your phone and its accessories with care and keep it in a clean and dust-free place.
- Keep the screen and camera lens clean. Unclean screen or camera lens may slow down the phone's reaction to your operations or lower image quality.
- Clean the device and its accessories with a soft material such as cleaning cloth for eyeglass lenses. Do not use alcohol or other corrosive substances for cleaning or allow them to get inside.
- $\bullet$  Do not expose your phone or its accessories to open flames or lit tobacco products.
- $\bullet$  Do not expose your phone or its accessories to liquid, moisture or high humidity.
- - Do not drop, throw or try to bend your phone or its accessories.
- $\bullet$ Do not paint your phone or its accessories.

- Do not attempt to disassemble your phone or its accessories. Only authorized personnel can do so.
- Do not expose or use your phone or its accessories in a environment with or that can reach extreme temperatures, minimum - [5] and maximum + [50] degrees Celsius.
- Do not place your phone inside or near heating equipments or high pressure containers, such as water heaters, microwave ovens, or hot cooking utensils. Otherwise, your phone may be damaged.
- Please check local regulations for disposal of electronic products.
- - Do not carry your phone in your back pocket as it could break when you sit down.

#### **Small Children**

Do not leave your phone and its accessories within the reach of small children or allow them to play with it.

They could hurt themselves or others, or could accidentally damage the phone.

Your phone contains small parts with sharp edges that may cause an injury or may become detached and create a choking hazard.

#### **Demagnetization**

To avoid the risk of demagnetization, do not allow electronic

devices or magnetic media to be close to your phone for a long time.

#### **Electrostatic Discharge (ESD)**

Do not touch the SIM card's metal connectors.

#### **Antenna**

Do not touch the antenna unnecessarily.

#### **Normal Use Position**

When placing or receiving a phone call, hold your phone to your ear, with the bottom towards your mouth.

#### **Air Bags**

Do not place a phone in the area over an air bag or in the air bag deployment area as an airbag inflates with great force and serious injury could result.

Store the phone safely before driving your vehicle.

#### **Seizures/Blackouts**

The phone can produce a bright or flashing light. A small percentage of people may be susceptible to blackouts or seizures (even if they have never had one before) when exposed to flashing lights or light patterns such as when playing games or watching video. If you have experienced seizures or blackouts or have a family history of such occurrences, please consult a

physician.

#### **Repetitive Strain Injuries**

To minimize the risk of Repetitive Strain Injury (RSI) when texting or playing games with your phone:

- Do not grip the phone too tightly.
- Press the buttons lightly.
- Use the special features which are designed to minimize the times of pressing buttons, such as Message Templates and Predictive Text.
- Take many breaks to stretch and relax.

#### **Emergency Calls**

This phone, like any wireless phone, operates using radio signals, which cannot guarantee connection in all conditions. Therefore, you must never rely solely on any wireless phone for emergency communications.

#### **Loud Noise**

This phone is capable of producing loud noises, which may damage your hearing. Turn down the volume before using headphones, Bluetooth stereo headsets or other audio devices.

#### **Phone Heating**

Your phone may become warm during charging and during

normal use.

# **Electrical Safety**

#### **Accessories**

Use only approved accessories.

Do not connect with incompatible products or accessories. Take care not to touch or allow metal objects, such as coins or key rings, to contact or short-circuit in the battery terminals. Never puncture the surface of the battery with sharp objects.

#### **Connection to a Car**

Seek professional advice when connecting a phone interface to the vehicle electrical system.

#### **Faulty and Damaged Products**

Do not attempt to disassemble the phone or its accessories. Only qualified personnel can service or repair the phone or its accessories.

If your phone (or its accessories) has been submerged in water, punctured, or subjected to a severe fall, do not use it until you have taken it to be checked at an authorized service center.

# **Radio Frequency Interference**

#### **General Statement on Interference**

Care must be taken when using the phone in close proximity to personal medical devices, such as pacemakers and hearing aids.

#### **Pacemakers**

Pacemaker manufacturers recommend that a minimum separation of 15 cm be maintained between a mobile phone and a pacemaker to avoid potential interference with the pacemaker. To achieve this, use the phone on the opposite ear to your pacemaker and do not carry it in a breast pocket.

#### **Hearing Aids**

People with hearing aids or other cochlear implants may experience interfering noises when using wireless devices or when one is nearby.

The level of interference will depend on the type of hearing device and the distance from the interference source. Increasing the separation between them may reduce the interference. You may also consult your hearing aid manufacturer to discuss alternatives.

#### **Medical Devices**

Please consult your doctor and the device manufacturer to

determine if operation of your phone may interfere with the operation of your medical device.

#### **Hospitals**

Turn off your wireless device when requested to do so in hospitals, clinics or health care facilities. These requests are designed to prevent possible interference with sensitive medical equipment.

#### **Aircraft**

Turn off your wireless device whenever you are instructed to do so by airport or airline staff.

Consult the airline staff about the use of wireless devices onboard the aircraft. If your device offers a 'flight mode', this must be enabled prior to boarding an aircraft.

#### **Interference in Cars**

Please note that because of possible interference with electronic equipment, some vehicle manufacturers forbid the use of mobile phones in their vehicles unless a hands-free kit with an external antenna is included in the installation.

# **Explosive Environments**

# **Gas Stations and Explosive Atmospheres**

In locations with potentially explosive atmospheres, obey all

posted signs to turn off wireless devices such as your phone or other radio equipment.

Areas with potentially explosive atmospheres include fueling areas, below decks on boats, fuel or chemical transfer or storage facilities, and areas where the air contains chemicals or particles, such as grain, dust, or metal powders.

#### **Blasting Caps and Areas**

Power off your mobile phone or wireless device when in a blasting area or in areas posted power off "two-way radios" or "electronic devices" to avoid interfering with blasting operations.

# **Radio Frequency (RF) Energy**

This device meets the government's requirements for exposure to radio waves.

This device is designed and manufactured not to exceed the emission limits for exposure to radio frequency (RF) energy set by the Federal Communications Commission of the U.S. Government:

The exposure standard for wireless mobile devices employs a unit of measurement known as the Specific Absorption Rate, or SAR. The SAR limit set by the FCC is 1.6W/kg. \*Tests for SAR are conducted using standard operating positions accepted by the FCC with the device transmitting at its highest certified power level in all tested frequency bands. Although the SAR is determined at the highest certified power level, the actual SAR

level of the device while operating can be well below the maximum value. This is because the device is designed to operate at multiple power levels so as to use only the poser required to reach the network. In general, the closer you are to a wireless base station antenna, the lower the power output.

The highest SAR value for the device as reported to the FCC when tested for use at the ear is 1.14 W/kg and when worn on the body, as described in this user guide, is 1.32 W/kg (Body-worn measurements differ among device models, depending upon available enhancements and FCC requirements.)

While there may be differences between the SAR levels of various devices and at various positions, they all meet the government requirement.

The FCC has granted an Equipment Authorization for this device with all reported SAR levels evaluated as in compliance with the FCC RF exposure guidelines. SAR information on this device is on file with the FCC and can be found under the Display Grant section of http://www.fcc.gov/oet/ea/fccid/ after searching on:

#### FCC ID: SRQ-ZTEZ730

For body worn operation, this device has been tested and meets the FCC RF exposure guidelines for use with an accessory that contains no metal and the positions the handset a minimum of 1.0 cm from the body. Use of other enhancements may not ensure compliance with FCC RF exposure guidelines. If you do no t use a body-worn accessory

and are not holding the device at the ear, position the handset a minimum of 1.0 cm from your body when the device is switched on.

# **FCC Compliance**

This device complies with part 15 of the FCC Rules. Operation is subject to the following two conditions: (1) This device may not cause harmful interference, and (2) this device must accept any interference received, including interference that may cause undesired operation.

Caution: Changes or modifications not expressly approved by the manufacturer could void the user's authority to operate the equipment.

NOTE: This equipment has been tested and found to comply with the limits for a Class B digital device, pursuant to part 15 of the FCC Rules. These limits are designed to provide reasonable protection against harmful interference in a residential installation. This equipment generates, uses and can radiate radio frequency energy and, if not installed and used in accordance with the instructions, may cause harmful interference to radio communications. However, there is no guarantee that interference will not occur in a particular installation. If this equipment does cause harmful interference to radio or television reception, which can be determined by turning the equipment off and on, the user is encouraged to try to correct the interference by one or more of the following measures:

—Reorient or relocate the receiving antenna.

—Increase the separation between the equipment and receiver.

—Connect the equipment into an outlet on a circuit different from that to which the receiver is connected.

—Consult the dealer or an experienced radio/TV technician for help.

# **Hearing Aid Compatibility (HAC) regulations for Mobile phones**

In 2003, the FCC adopted rules to make digital wireless telephones compatible with hearing aids and cochlear implants. Although analog wireless phones do not usually cause interference with hearing aids or cochlear implants, digital wireless phones sometimes do because of electromagnetic energy emitted by the phone's antenna, backlight, or other components. Your phone is compliant with FCC HAC regulations (ANSI C63.19- 2011). While some wireless phones are used near some hearing devices (hearing aids and cochlear implants), users may detect a buzzing, humming, or whining noise. Some hearing devices are more immune than others to this interference noise and phones also vary in the amount of interference they generate. The wireless telephone industry has developed a rating system for wireless phones to assist hearing device users in finding phones that may be compatible with their hearing devices. Not all phones have

been rated. Phones that are rated have the rating on their box or a label located on the box. The ratings are not guarantees. Results will vary depending on the user's hearing device and hearing loss. If your hearing device happens to be vulnerable to interference, you may not be able to use a rated phone successfully. Trying out the phone with your hearing device is the best way to evaluate it for your personal needs.

This phone has been tested and rated for use with hearing aids for some of the wireless technologies that it uses. However, there may be some newer wireless technologies used in this phone that have not been tested yet for use with hearing aids. It is important to try the different features of this phone thoroughly and in different locations, using your hearing aid or cochlear implant, to determine if you hear any interfering noise. Consult your service provider or the manufacturer of this phone for information on hearing aid compatibility. If you have questions about return or exchange policies, consult your service provider or phone retailer.

M-Ratings: Phones rated M3 or M4 meet FCC requirements and are likely to generate less interference to hearing devices than phones that are not labeled. M4 is the better/higher of the two ratings.

T-Ratings: Phones rated T3 or T4 meet FCC requirements and are likely to be more usable with a hearing device's telecoil ("T Switch" or "Telephone Switch") than unrated phones. T4 is the better/ higher of the two ratings. (Note that not all hearing devices have telecoils in them.)

Your phone meets the M3/T4 level rating.

Hearing devices may also be rated. Your hearing device manufacturer or hearing health professional may help you find this rating. For more information about FCC Hearing Aid Compatibility, please go to http://www.fcc.gov/cgb/dro.

#### **CITA Requirements**

a) Do not disassemble or open crush, bend or deform, puncture or shred.

b) Do not modify or remanufacture, attempt to insert foreign objects into the battery, immerse or expose to water or other liquids, expose to fire, explosion or other hazard.

c) Only use the battery for the system for which it is specified

d) Only use the battery with a charging system that has been qualified with the system per CTIA Certification Requirements for Battery System Compliance to IEEE 1725. Use of an unqualified battery or charger may present a risk of fire, explosion, leakage, or other hazard.

e) Do not short circuit a battery or allow metallic conductive objects to contact battery terminals.

f) Replace the battery only with another battery that has been qualified with the system per this standard, IEEE-Std-1725. Use of an unqualified battery may present a risk of fire, explosion, leakage or other hazard.

g) Promptly dispose of used batteries in accordance with local regulations

h) Battery usage by children should be supervised.

j) Avoid dropping the phone or battery. If the phone or battery is dropped, especially on a hard surface, and the user suspects damage, take it to a service center for inspection.

k) Improper battery use may result in a fire, explosion or other hazard.

For those host devices that utilize a USB port as a charging source, the host device's user manual shall include a statement that the phone shall only be connected to CTIA certified adapters, products that bear the USB-IF logo or products that have completed the USB-IF compliance program.

# **Legal**

# **Approved Firmware Versions**

This device will only operate with firmware versions that have been approved for use by T-Mobile and the device manufacturer. If unauthorized firmware is placed on the device it will not function.

# **Information About Safeguarding Handsets**

T-Mobile encourages customers to take appropriate measures to secure their devices and invites them to take advantage of the features available on this device to help secure it from theft and/or other unauthorized access and use. This device has a locking function (e.g., user-defined codes or patterns) that can serve as a first line of defense against unauthorized use or access to stored information. Preloaded security applications that allow customers to track or locate misplaced devices can be found on several T-Mobile devices. Lost or stolen devices should be immediately reported to T-Mobile so that proper measures can be taken to protect accounts.

For additional information, visit: www.t-mobile.com/devicesecurity and http://www.t-mobile.com/Company/PrivacyResources.aspx.

#### **Emergency Dialing**

Although all phones are equipped with 9-1-1 emergency calling, this phone may or may not permit its location to be approximated during a 9-1-1 call.\*

\* Availability of this feature depends on upgrades to the (a) wireless network and (b) 9-1-1 calling system that are required to be installed by the local 9-1-1 response agency or public safety answering point (PSAP); these upgrades may not be available everywhere within our wireless coverage area or your roaming area. This approximation of the phone's location and the transmittal of location information are subject to emergency situations, transmission limits, network problems/limitations, interconnecting carrier problems, your phone, buildings/tunnels, signal strength and atmospheric/topographical conditions, and may be curtailed, interrupted, dropped or refused. The phone's approximate location is transmitted to the local 9-1-1 response agency or PSAP while the call is in progress; this approximation is intended solely to aid the PSAP in dispatching emergency assistance or to limit the search area for emergency services personnel. You should not rely solely on a phone for essential communications (such as a medical or other emergency). Please see T-Mobile's Terms and Conditions and Privacy Policy for additional service restrictions and details.

#### **Additional Information**

Use of some content or features may incur separate, additional charges and/or require qualifying service, or access to a Wi-Fi connection.

**Smartphone Mobile HotSpot (Tethering):** Qualifying service required. Plan data allotment applies. Roaming and on-network data allotments differ; see your selected service for details. Use of connected devices subject to T-Mobile Terms and Conditions.

**Messaging/Data**: You will be charged for all messaging and data sent by or to you through the network, regardless of whether or not data is received. Character length/file size of messages/attachments may be limited. T-Mobile is not liable for content of messages/attachments or for any failures, delays or errors in any T-Mobile generated alerts or notifications. Your data session, plan, or service may be **slowed**, **suspended**, **terminated**, or **restricted** if you use your service in a way that interferes with or impacts our network or ability to provide

quality service to other users, if you roam for a significant portion of your usage, or if you use a disproportionate amount of bandwidth during a billing cycle. You may not use your plan or device for prohibited uses.

**Downloads/Applications**: T-Mobile is not responsible for any third party content or Web site you may be able to access using your device. Additional charges may apply; not all downloads available on all devices. You obtain no rights in downloads; duration of use may be limited and downloads may be stored solely for use with your device. T-Mobile is not responsible for any download lost due to your error. T-Mobile is not responsible for Apps, including download, installation, use, transmission failure, interruption or delay, third party advertisements you may encounter while using an App, alterations any App may make to the functionality of your device, **including any changes that may affect your T-Mobile plan, service, or billing, or any content or website you may be able to**

#### **access through an App**.

**Hearing Aid Compatibility**: This phone has been tested and rated for use with hearing aids for some of the wireless technologies that it uses. However, there may be some newer wireless technologies used in this phone that have not been tested yet for use with hearing aids. It is important to try the different features of this phone thoroughly and in different locations, using your hearing aid or cochlear implant, to determine if you hear any interfering noise. Consult your service provider or the manufacturer of this phone for information on hearing aid compatibility. If you have questions about return or exchange policies, consult your service provider or phone retailer.

**Wi-Fi**: Device will not transition between Wi-Fi and the cellular network. Devices using wireless connections may be vulnerable to unauthorized attempts to access data and software stored on the device. Plan data allotment applies to

use by connected devices sharing Wi-Fi. Use of connected

devices subject to T-Mobile's Terms and Conditions.

**Wi-Fi Calling**: Wi-Fi connection required; may decrement plan minutes. See your selected service for details.

Devices and screen images are simulated. See brochures and **Terms and Conditions** (**including arbitration provision**) at T-Mobile.com, for rate plan information, charges for features and services, and restrictions and details, **including important limitations on availability and reliability of 9-1-1 emergency service when using Wi-Fi calling.**

**ZTE**<br> **ZTE CORPORATION**<br>
NO. 55, Hi-tech Road South, ShenZhen, P.R.China<br>
Postcode: 518057<br>
http://www.zte.com.cn mobile@zte.com.cn<br>
Service Hotline: 1-877-817-1759<br> **CONSECTE:** The service of the service of the service o The information on the package is only for your reference. Images are for your reference only. Please check the product model before purchasing.<br>The reserves the rights to change specifications and parameters of the produc